# **MANUAL DO COMPUTADOR PORTÁTIL A**L**IENWARE® M15x**

### Notas, Avisos e Advertências

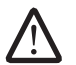

NOTA: uma NOTA fornece informações importantes para ajudar você a aproveitar melhor os recursos do computador.

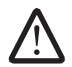

AVISO: um AVISO indica um potencial de danos ao hardware ou a perda de dados e descreve como evitar o problema.

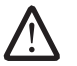

ADVERTÊNCIA: uma ADVERTÊNCIA indica um potencial de danos à propriedade, risco de lesões corporais ou mesmo risco de vida.

O conteúdo aqui apresentado está sujeito a alterações sem aviso.

#### © 2009 Dell Inc. Todos os direitos reservados

Qualquer reprodução destes materiais sem a permissão por escrito da Dell Inc. é estritamente proibida.

Marcas comerciais usadas neste manual: Alienware, AlienRespawn, AlienFX e o logotipo AlienHead são marcas comerciais ou marcas registradas da Alienware Corporation. Dell é marca comercial da Dell Inc., Microsoft, Windows, Windows Vista e o logotipo do botão Iniciar do Windows Vista são marcas comerciais ou marcas registradas da Microsoft Corporation nos EUA e/ou em outros países. Intel é marca registrada e Core é marca comercial da Intel Corporation nos Estados Unidos e em outros países. Blu-ray Disc é marca comercial da Blu-ray Disc Association. Bluetooth é marca registrada de propriedade da Bluetooth SIG, Inc. Computrace e Absolute são marcas registradas da Absolute Software Corporation.

Outras marcas e nomes comerciais podem ser usados neste manual para referirem-se a entidades que reivindicam a propriedade das marcas e nomes de seus produtos. A Dell Inc. declara que não tem qualquer interesse de propriedade sobre marcas e nomes comerciais que não sejam os seus próprios.

Modelo: P08G Tipo: P08G001 N/P: GK4PJ Rev. A00 Agosto de 2009

# SUMÁRIO

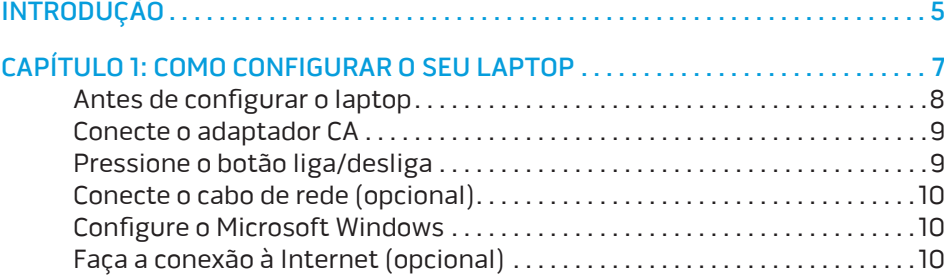

### [CAPÍTULO 2: CONHEÇA O SEU LAPTOP . .](#page-12-0) 13

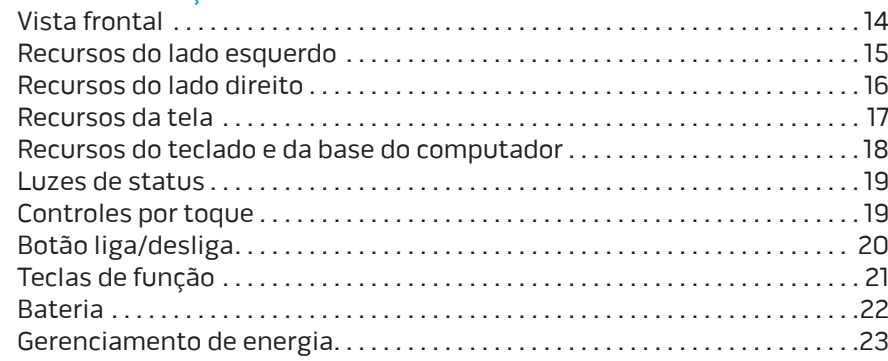

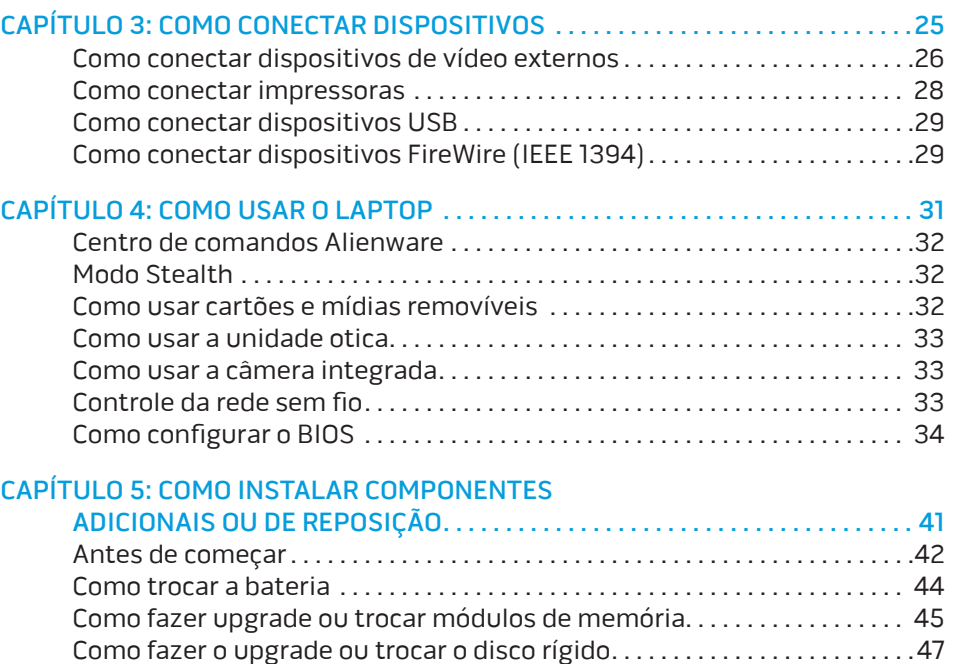

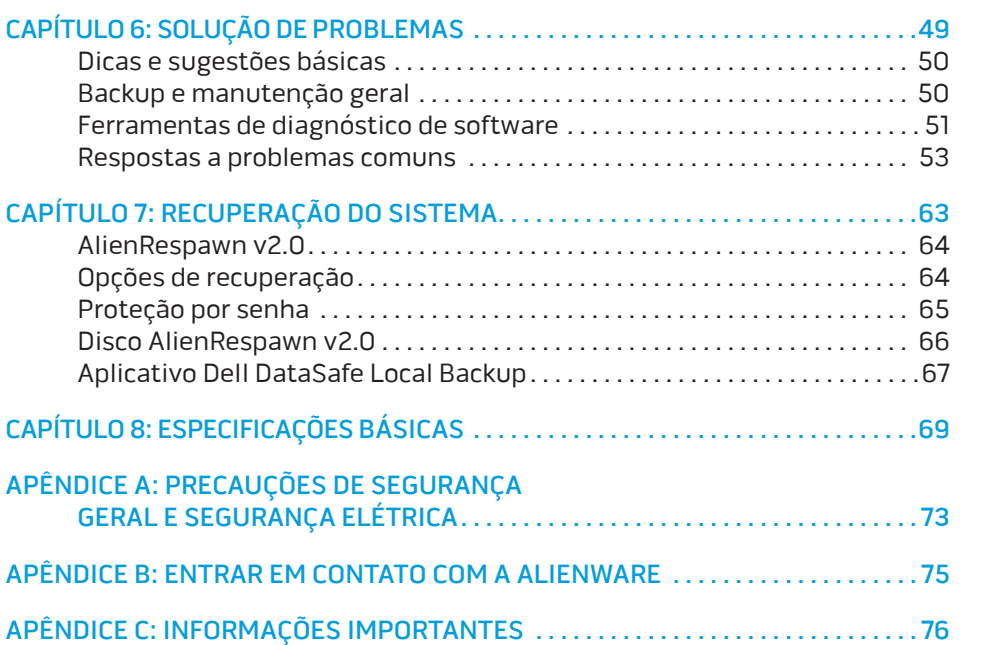

### <span id="page-4-0"></span>INTRODUÇÃO *DE NACIVE INTA*

Prezado cliente Alienware,

Bem-vindo à família Alienware. É um prazer muito grande tê-lo entre o nosso número cada vez maior de usuários avançados de computadores de alto desempenho.

Os técnicos da Alienware que montaram o seu sistema garantem que o seu computador de alto desempenho está adequadamente otimizado e que o desempenho do mesmo atinge o seu potencial máximo. Criamos os nossos computadores com um único e firme propósito: o de criá-los como se fossem para nós mesmos. Os técnicos não descansam até que o seu novo computador atenda ou exceda aos nossos mais exigentes critérios!

Nós testamos o seu computador extensivamente a fim de garantir que você usufrua dos mais altos níveis de desempenho. Além do período de testes feitos em fábrica (burn-in period), o seu equipamento foi avaliado usando ferramentas de uso prático em situações reais, por exemplo, benchmarks sintéticos de desempenho.

Convidamos você a compartilhar conosco a sua experiência com o seu novo computador de alto desempenho; assim, não hesite em se comunicar conosco através de email ou ligar para a Alienware se tiver perguntas ou dúvidas. Toda a nossa equipe participa do seu entusiasmo por novas tecnologias e esperamos que você curta o seu novo computador tanto quando nós, na Alienware, curtimos criá-lo para você.

Atenciosamente,

A equipe da Alienware

#### **INTRODUÇÃO**

# <span id="page-6-0"></span>CAPÍTULO 1: COMO CONFIGURAR O SEU LAPTOP **TEXTYS IDEN TO YOUR SETTING UP YOUR LAPTOP IS INTERFERIED UP IN THE TO A THREE OF THE UP IS IGN THAT A THREE**

# <span id="page-7-0"></span>Antes de configurar o laptop

#### Parabéns pela compra do seu Alienware® M15x!

Leia todas as instruções de segurança e de instalação antes fazer as conexões do seu novo laptop. Comece por abrir cuidadosamente a caixa e remover todos os componentes enviados. Antes de configurar o laptop ou os seus componentes, inspecione todos os itens para verificar se há danos físicos que possam ter ocorridos durante o envio. Não deixe de informar ao serviço de atendimento ao cliente sobre qualquer item danificado imediatamente ápós receber o equipamento. É necessário informar sobre os danos nos primeiros 5 dias do recebimento do equipamento ou a sua reclamação não será atendida.

Antes de configurar o laptop ou seus componentes, consulte a fatura para verificar se todos os itens solicitados foram enviados. Informe ao serviço de atendimento ao cliente sobre a ausência de qualquer componente dentro de 5 dias do recebimento do equipamento. Se você deixar passar os 5 primeiros dias do recebimento do equipamento para depois então informar sobre a ausência de um item, a reclamação não será atendida. Alguns dos itens mais comuns a serem verificados são:

- O laptop e o adaptador CA com o cabo de alimentação
- A chave do CD Microsoft (CD-key da Microsoft) localizada na parte inferior do laptop
- O monitor com o cabo de alimentação e o cabo de vídeo (se tiver sido comprado)
- O teclado (se tiver sido comprado)
- O mouse (se tiver sido comprado)
- Os alto-falantes multimídia e o subwoofer (se tiverem sido comprados)
- Controladores joystick (se tiverem sido comprados)

Você pode precisar também de uma chave de fenda e/ou de uma chave Phillips pequena para conectar cabos de periféricos ao laptop.

### Documentação e a mídia do produto

A documentação fornecida com o seu laptop Alienware® fornece respostas para muitas das perguntas que podem ocorrer à medida que você explora os novos recursos do novo laptop. Você pode consultar a documentação para obter informações técnicas ou de uso geral, conforme necessário para encontrar respostas às suas perguntas ou para ajudá-lo a obter respostas e soluções para os problemas encontrados. A mídia fornecida com o seu laptop é mencionada em algumas seções da documentação e pode ser necessária para executar certas tarefas. Como sempre, nossa equipe do serviço de suporte técnico está disponível para ajudá-lo.

### Onde colocar o seu laptop

 $\bigwedge$ ADVERTÊNCIA: Não coloque o laptop perto ou sobre radiadores de calor ou aberturas de ventilação. Se o laptop for colocado em um gabinete, verifique se há ventilação adequada. Não coloque o laptop em local úmido ou em qualquer lugar onde ele possa ser exposto a chuva ou água. Tenha cuidado para não derramar líquidos de qualquer tipo no laptop.

Ao colocar o laptop em um lugar, confirme se:

- Ele foi colocado numa superfície nivelada e estável.
- Os conectores de alimentação e de outros cabos instalados não estão imprensados entre o notebook e a parede ou qualquer outro objeto.
- Não há nada obstruindo o fluxo de ar na frente, atrás e embaixo do laptop.
- O laptop tem espaço suficiente para permitir que as unidades óticas e outros dispositivos de armazenamento externos possam ser facilmente acessados.

# <span id="page-8-0"></span>Conecte o adaptador CA Pressione o botão liga/desliga

ADVERTÊNCIA: O adaptador CA funciona com todos os tipos de tomada elétrica. Entretanto, conectores de alimentação e variam de país para país. O uso de cabo incompatível ou a conexão incorreta do cabo a uma régua de energia ou à tomada elétrica pode causar incêndio ou danificar o equipamento.

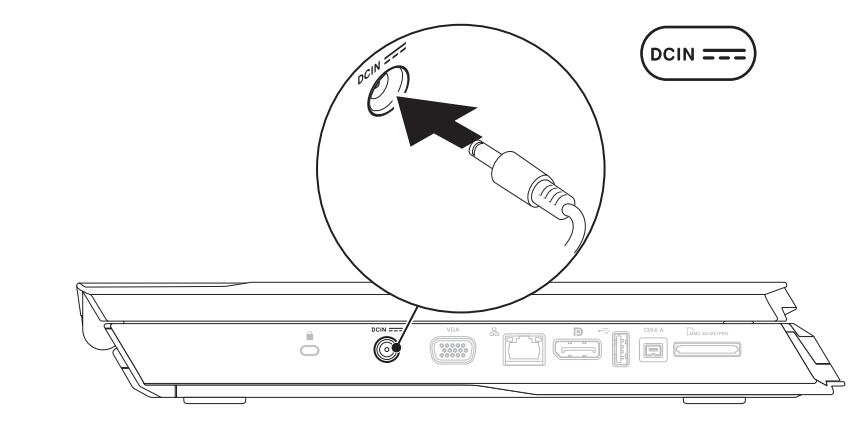

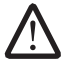

NOTA: O adaptador CA de 150 W precisa estar ligado ao laptop para garantir o máximo desempenho em jogos.

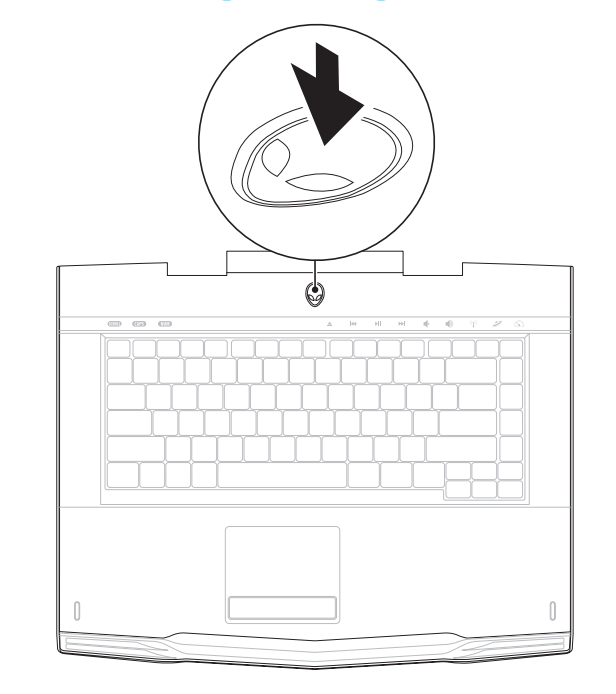

# <span id="page-9-0"></span>Conecte o cabo de rede (opcional) Configure o Microsoft Windows

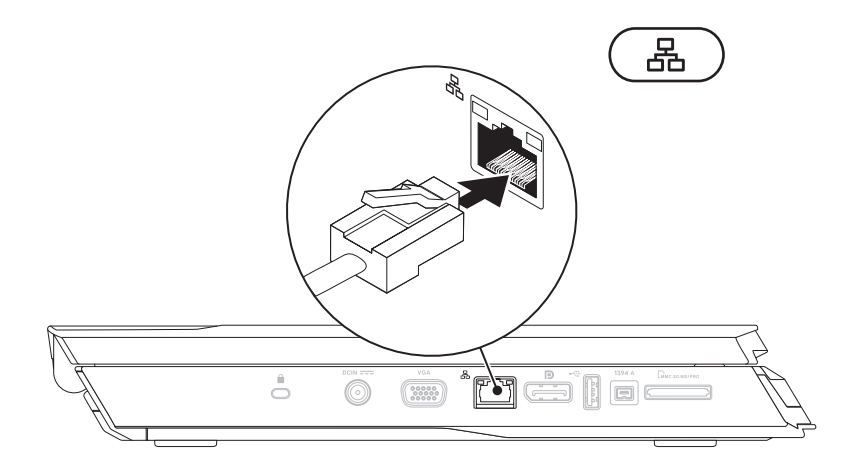

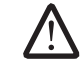

AVISO: Não interrompa o processo de configuração do sistema operacional. A não observância desta instrução pode deixar o seu computador inutilizável.

Seu computador foi pré-configurado com o sistema operacional que você pediu no momento da compra do computador. Para fazer as outras configurações, siga as instruções mostradas na tela.

# Faça a conexão à Internet (opcional)

#### **Como configurar uma conexão por cabo**

- Se você estiver usando uma conexão discada, conecte o cabo telefônico ao modem USB externo opcional e à tomada de telefone na parede antes de configurar a conexão de Internet.
- Se você estiver usando uma conexão por modem DSL ou de cabo / satélite, entre em contato com seu provedor Internet ou com o serviço de telefone celular para obter informações de configuração.

Para concluir a configuração da conexão à Internet com fio, siga as instruções apresentadas em "Como configurar a sua conexão Internet" na página [11.](#page-10-0)

Os provedores Internet e suas ofertas variam de país para país. Entre em contato com seu provedor Internet para saber quais são as opções disponíveis para você.

Se você não conseguir se conectar à Internet agora, mas já tiver se conectado antes, o provedor Internet pode estar com problemas. Entre em contato com ele para verificar o status do serviço ou tente se conectar mais tarde.

Tenha as informações do provedor Internet à mão. Se você não tiver um provedor Internet, o assistente **Conectar-se à Internet** poderá ajudá-lo a encontrar um.

Windows Vista®

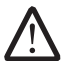

NOTA: As instruções a seguir se aplicam à exibição padrão do Windows, portanto elas podem não se aplicar se o seu computador estiver configurado com o modo de exibição clássico.

- Salve e feche todos os arquivos e programas abertos.
- Clique em Iniciar  $\bigoplus \rightarrow$  Painel de controle.

**Como configurar a sua conexão Internet**

Clique em Rede e Internet→ Centro de compartilhamento e de rede→ Configurar uma conexão ou uma rede→ Conectar-se à Internet.

A janela Conectar-se à Internet aparece.

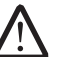

NOTA: Se não souber qual tipo de conexão você deve selecionar, clique em Ajude-me a escolher ou entre em contato com o provedor Internet.

Siga as instruções apresentadas na tela e use as informações de configuração fornecidas pelo provedor Internet para concluir a configuração.

#### <span id="page-10-0"></span>**Como configurar uma conexão sem fio**

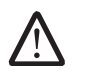

NOTA: Para configurar o seu roteador sem fio, consulte a documentação fornecida com o roteador.

Para poder usar a sua conexão Internet sem fio, você precisa conectar o roteador sem fio.

Para configurar a conexão a um roteador sem fio:

### Windows Vista®

- Ative a rede sem fio no seu computador.
- Salve e feche todos os arquivos e programas abertos.
- 3. Clique em Iniciar  $\Theta \rightarrow$  Conectar-se a.
- 4. Siga as instruções mostradas na tela para o restante da configuração.

### Windows® 7

- 1. Ative a rede sem fio no seu computador.
- Salve e feche todos os arquivos e programas abertos.
- Clique em Iniciar → Painel de controle→ Centro de rede e compartilhamento→ Conectar-se a uma rede.
- 4. Siga as instruções mostradas na tela para o restante da configuração.

#### Windows® 7

- 1. Clique em Iniciar  $\Theta \rightarrow$  Painel de controle.
- 2. Clique em Rede e Internet→ Centro de compartilhamento e de rede→ Configurar uma conexão ou uma rede→ Conectar-se à Internet.

A janela Conectar-se à Internet aparece.

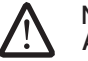

NOTA: Se não souber qual tipo de conexão você deve selecionar, clique em Ajude-me a escolher ou entre em contato com o provedor Internet.

Siga as instruções apresentadas na tela e use as informações de configuração fornecidas pelo provedor Internet para concluir a configuração.

# <span id="page-12-0"></span>CAPÍTULO 2: CONHEÇA O SEU LAPTOP você a se famili  $T$ ENTLA LAPTER LA KUMON SINNYA-

Este capítulo contém informações sobre o seu novo laptop, as quais ajudarão

## <span id="page-13-0"></span>Vista frontal

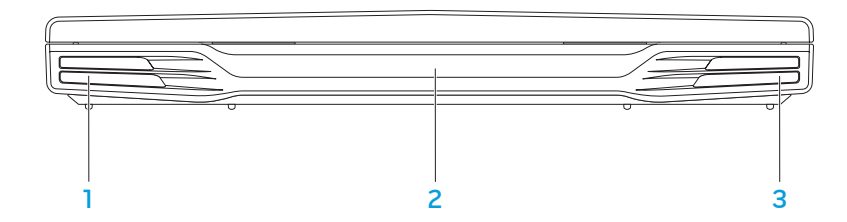

- 1 Alto-falante esquerdo Em combinação com o alto-falante direito, fornece som estéreo de alta qualidade.
- 2 Porta de infravermelho Faz a conexão com dispositivos que usam raios infravermelhos.
- 3 Alto-falante direito Em combinação com o alto-falante esquerdo, fornece som estéreo de alta qualidade.

### <span id="page-14-0"></span>Recursos do lado esquerdo

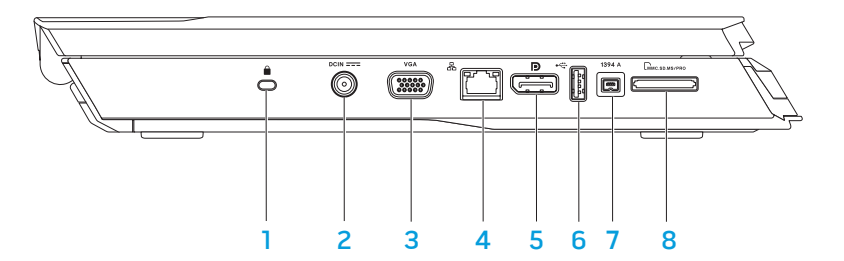

**1** Encaixe do cabo de segurança — Conecta um dispositivo antifurto comum ao computador.

NOTA: Antes de comprar uma trava, verifique se ela vai funcionar com o encaixe do seu computador.

- **DCIN === | Conector do adaptador CA —** Conexão para o adaptador CA que alimenta o computador e carrega a bateria.
- 3 VGA Conector VGA Para a conexão de dispositivos de vídeo, como monitor ou projetor.
- 4 Conector de rede Conecta o computador a uma rede ou a um dispositivo de banda larga.
- 5 **D** conector DisplayPort Conecta o computador a monitores externos ou a projetores com DisplayPort.
- 6 Conector USB Conecta dispositivos USB, como mouse, teclado, impressora, unidade de disco externa ou tocador de MP3.
- 1394 A **Conector IEEE 1394 A** Conecta dispositivos multimídia seriais de alta velocidade, por exemplo, câmeras de vídeo digitais.
- 8 **EMACSONASPRO LA PITOL de cartão de mídia 8 em 1 Fornece um meio fácil e** conveniente de ver e compartilhar fotos digitais, músicas, vídeos e documentos.

# <span id="page-15-0"></span>Recursos do lado direito

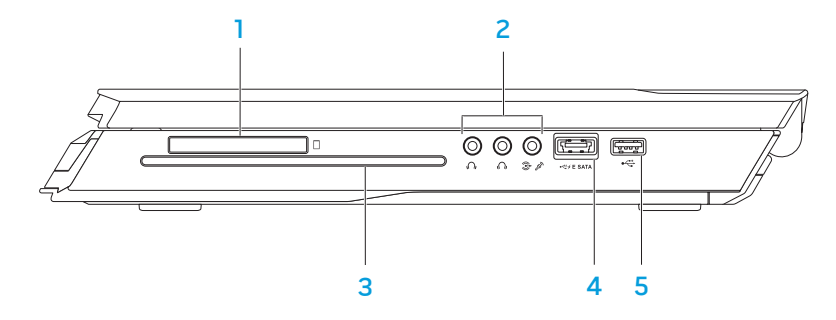

1 Slot ExpressCard **—** Fornece suporte para memória adicional, comunicações com e sem fio, multimídia e recursos de segurança. Este slot suporta placas ExpressCard de 54 mm.

NOTA: O slot ExpressCard foi projetado para uso exclusivo com as placas ExpressCard Ele NÃO suporta placas de PC.

**Conectores de áudio (3) — Conecta alto-falantes, fones de ouvido e** microfones.

NOTA: Para obter informações sobre conectores de áudio, consulte "Como conectar alto-falantes externos" na página [27](#page-26-0).

- 3 Unidade ótica Toca ou grava CDs, DVDs de tamanho padrão (12 cm) e discos Blu-ray (opcional). Os discos devem ser inseridos com o lado impresso ou escrito voltado para cima. Para obter mais informações, consulte "Como usar a unidade ótica" na página [33.](#page-32-0)
- 4 Conector combo USB/eSATA com USB PowerShare Conecta dispositivos de armazenamento (como discos rígidos ou unidades ópticas externas) ou dispositivos USB (como mouse, teclado, impressora, unidades de disco externas ou tocador de MP3) compatíveis com eSATA. Com o recurso USB Powershare você pode carregar dispositivos USB com o computador desligado ou no modo de espera. Se você desligar o computador quando houver um dispositivo USB sendo carregado, a carga do dispositivo será interrompida. Para retomar a carga, desconecte o dispositivo USB e conecte-o novamente.

NOTA: Certos dispositivos USB podem não carregar quando o computador estiver desligado ou no modo de espera. Nesses casos, ligue o computador para carregar o dispositivo.

5 Conector USB **—** Conecta dispositivos USB, como mouse, teclado, impressora, unidade de disco externa ou tocador de MP3.

<span id="page-16-0"></span>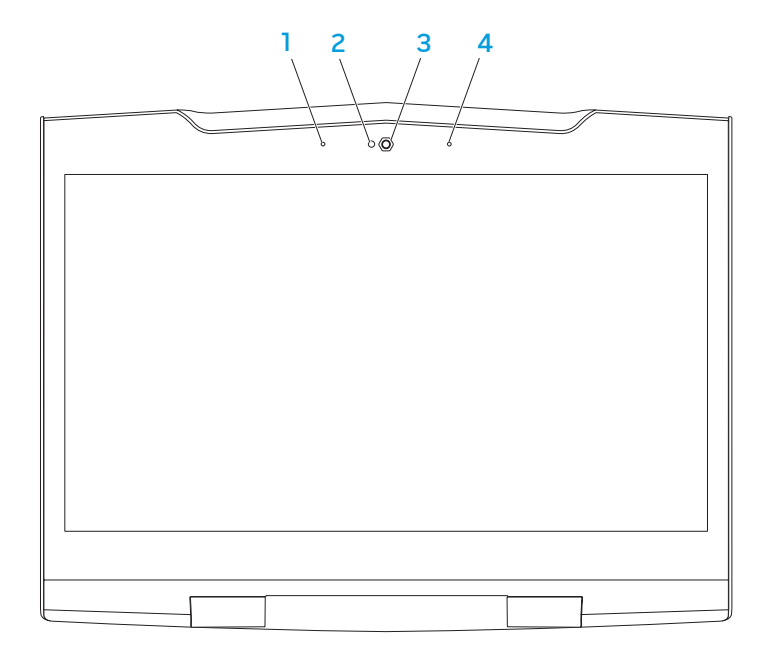

- 1 Microfone de matriz digital esquerdo Em combinação com o microfone de matriz digital direito, fornece som de alta qualidade para bate-papo com vídeo e gravação de voz.
- 2 Indicador de atividade da câmera Indica se a câmera está ligada ou desligada.
- 3 Câmera Câmera embutida para captura de vídeo, conferência e batepapo.
- 4 Microfone de matriz digital direito Em combinação com o microfone de matriz digital esquerdo, fornece som de alta qualidade para bate-papo com vídeo e gravação de voz.

# <span id="page-17-0"></span>Recursos do teclado e da base do computador

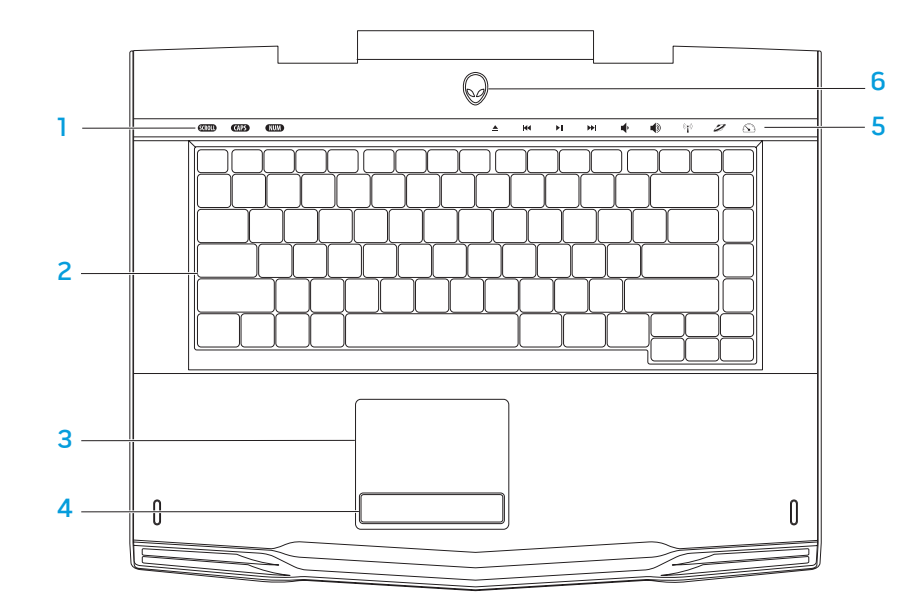

- Luzes de status (3) Indicam se as funções Scroll Lock, Caps Lock e Number Lock estão ativadas ou não.
- 2 Teclado O teclado com luz de fundo fornece melhor visibilidade em ambientes escuros, com a iluminação de todos os símbolos das teclas.
- 3 Touch pad Tem a funcionalidade do mouse para mover o cursor, arrastar itens e clicar com o botão esquerdo através de uma batida na sua superfície.
- 4 Botões do touch pad  $(2)$  Têm a funcionalidade de clicar com o botão direito e com o botão esquerdo, como os botões de um mouse.
- 5 Controles por toque (9) Quando você toca nestes controles, a ação associada é executada. Para obter mais informações, consulte "Controles por toque" na página [19](#page-18-0).
- 6 Botão liga/desliga Quando pressionado, liga ou desliga o computador. Para obter mais informações, consulte "Botão liga/desliga" na página [20](#page-19-0).

### <span id="page-18-0"></span>Luzes de status

As três luzes de status estão localizadas no lado superior esquerdo do teclado. Para saber a localização exata, consulte "Recursos do teclado e da base do computador" na página [18](#page-17-0).

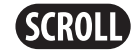

#### Luz da função Scroll Lock

Acende quando a opção de travamento de rolagem está ativada.

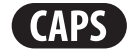

#### Luz Caps Lock

Acende quando o teclado está no modo de trava de maiúsculas. Nesse modo, todos os caracteres que você digita aparecem em letras maiúsculas.

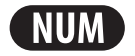

#### Luz Number Lock

Acende quando o teclado está no modo de trava de números. Nesse modo, o teclado numérico integrado pode ser usado.

# Controles por toque

Os controles de toque estão localizados na superior do teclado. Para saber a localização exata, consulte "Recursos do teclado e da base do computador" na página [18.](#page-17-0) Para ativar o controle, toque delicadamente no botão desejado. O controle acende temporariamente para confirmar a seleção.

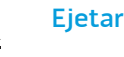

K

ÞШ

EE

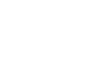

Retroceder ou tocar a

faixa anterior

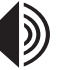

Ejetar **Aumentar volume** 

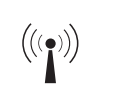

#### Controle de rede sem fio - Alternar as comunicações de rede sem fio entre ativadas e desativadas

(para obter mais informações, consulte "Controle da rede sem fio" na página [33\)](#page-32-0)

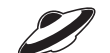

#### Tocar ou pausar **CENT** Centro de comandos Alienware

(para obter mais informações, consulte "Command Center do Alienware" na página [32](#page-31-0))

# Modo Stealth - Coloca o computador no estado de baixa energia

(para obter mais informações, consulte "Modo Stealth" na página [32\)](#page-31-0)

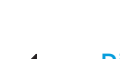

Diminuir volume

a próxima faixa

Avanço rápido ou Tocar

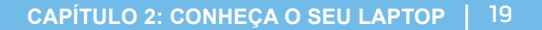

# <span id="page-19-0"></span>Botão liga/desliga

Você pode programar este botão para executar ações como desligar o sistema operacional ou entrar no modo de espera. Para obter detalhes sobre como programar este botão, consulte Opções de energia no Painel de controle do sistema operacional Microsoft® Windows®.

O botão liga/desliga está localizado no centro da tampa da dobradiça. Para saber a localização exata, consulte "Recursos do teclado e da base do computador" na página [18](#page-17-0).

A cor da borda do AlienHead indica o status da alimentação. O cor que indica o status da alimentação pode ser mudada através do software AlienFX<sup>®</sup>.

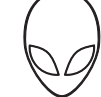

#### Com adaptador CA:

Azul ou cor personalizada de CA A bateria está com carga total.

Azul ou cor personalizada de CA passando para branco ou para a cor personalizada da bateria

Azul ou cor personalizada de CA passando para preto

#### Com bateria:

Âmbar ou cor personalizada da bateria

Âmbar ou cor personalizada da bateria passando para preto

Âmbar piscando ou cor personalizada da bateria

O computador está ligado ou desligado e a bateria está sendo carregada.

O computador está no modo de espera.

A bateria está com carga total.

O computador está no modo de espera.

a carga da bateria está baixa.

Para obter mais detalhes sobre os modos de espera e de hibernação, consulte Opções de energia no Painel de controle do seu sistema operacional Microsoft Windows.

# <span id="page-20-0"></span>Teclas de função

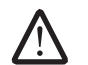

NOTA: Dependendo da configuração do laptop que você comprou, algumas das teclas de função podem não ter nenhuma função.

A tecla <Fn> está localizada próximo ao canto inferior esquerdo do teclado, e ela é usada junto com outras teclas para ativar certas funções. Mantenha pressionada a tecla <Fn> junto com a tecla descrita abaixo:

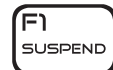

#### FI – Modo de suspensão

Pressione <Fn><F1> para ativar o modo de suspensão. No modo de suspensão, a tela e os dispositivos selecionados serão desligados para diminuir o consumo de energia.

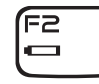

#### F2 – Verificação do status da carga da bateria e desativar/ativar a carga da bateria

Pressione <Fn><F2> para alternar entre o medidor de status da bateria, o recurso de desativar a carga da bateria e o recursos de ativar a carga da bateria.

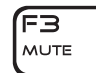

#### F3 – Desativar/ativar o som

Pressione <Fn><F3> para ativar ou desativar a função de emudecer o som.

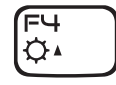

#### F4 – Aumentar o brilho da tela

Pressione <Fn><F4> para aumentar o brilho da tela.

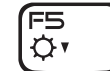

#### F5 – Diminuir o brilho da tela

Pressione <Fn><F5> para diminuir o brilho da tela.

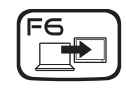

#### F6 – Estender a área de trabalho

Pressione <Fn><F6> para alternar entre as várias opções de tela externa disponíveis simultânea ou separadamente.

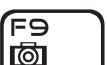

#### F9 – Ligar / desligar a câmera

Pressione <Fn><F9> para desligar ou ligar a câmera.

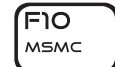

F12.

T-PAD

#### F10 – Ativar/desativar o Centro de mobilidade Microsoft

Pressione <Fn><F10> para abrir ou fechar o aplicativo Mobility Center da Microsoft.

#### וו⊨וֿ ALIEN FX

#### F11 – Ativar/desativar AlienFX®

Pressione <Fn><F11> para desativar ou ativar a iluminação AlienFX.

#### F12 –Ativar/desativar o touch pad

Pressione <Fn><F12> para ativar ou desativar o funcionamento do touch pad e a iluminação em volta do touch pad. Quando a função touch pad é desativada, o touch pad funcionará temporariamente por três a cinco segundos enquanto o computador reinicializa o sistema operacional Windows® ou sai do modo de espera ou de hibernação.

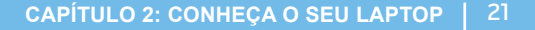

# <span id="page-21-0"></span>Bateria

O seu laptop é equipado com uma bateria de íon de lítio (Li-ion) recarregável de alta energia. A duração da bateria poderá variar dependendo da configuração e do modelo do laptop, dos aplicativos instalados, das configurações de energia e dos recursos usados. Como acontece com todas as baterias, a capacidade máxima de carga desta bateria diminuirá com o passar do tempo e com o uso.

As luzes do medidor de bateria indicam o nível de carga da bateria. Quando você pressiona o medidor de bateria uma vez, as luzes de nível de carga acendem. Cada uma das cinco luzes representa aproximadamente 20% do total da carga da bateria. Por exemplo, se quatro luzes acenderem, isso significa que há 80% de carga da bateria restante e se nenhuma luz acender, isso quer dizer que não há nenhuma carga restante na bateria.

### Como recarregar a bateria

O laptop suporta recarga on-line e off-line. Siga o procedimento abaixo para recarregar a bateria:

- Confirme que a bateria está instalada no laptop.
- Conecte o adaptador CA ao laptop e a uma tomada elétrica.

A luz do botão liga/desliga indica o status de alimentação e da bateria. Para obter detalhes sobre a luz do botão liga/desliga, consulte "Botão liga/desliga" na página [20.](#page-19-0) Quando o laptop está desligado, uma bateria de íons de lítio totalmente esgotada demorará três horas para recarregar.

### Manutenção da bateria

Para manter a capacidade máxima da bateria, você deve, de vez em quando, deixar o laptop esgotar a carga por completo antes de recarregá-la.

Para que a carga da bateria possa se esgotar por completo, desconecte o adaptador CA e deixe o laptop consumir o restante da energia da bateria. Para acelerar o esgotamento da carga, use o disco rígido o máximo possível e aumente o nível de brilho da tela. Quando a bateria estiver esgotada ou completamente descarregada, deixe o laptop esfriar (especialmente a bateria). A temperatura deve estar entre 15° e 25° C. A seguir ligue o adaptador CA para recarregar a bateria.

### Perguntas mais freqüentes

#### P: Quando toco no computador, eu sinto que a bateria está morna. Isso é normal?

R: A bateria gera calor durante a recarga e a descarga. Há um circuito de proteção dentro do laptop para evitar o superaquecimento. Você não precisa se preocupar.

#### P: O tempo de operação da bateria não é tão longo como deveria ser. Qual é o motivo disso?

R: A bateria é sensível ao calor e só pode ser carregada para a carga máxima se a bateria e a temperatura ambiente permanecerem entre 15° e 25°C. Quanto mais a temperatura se desviar dessa faixa durante a recarga, menor a chance da bateria ser totalmente carregada. Para poder recarregar a bateria até sua capacidade máxima, desconecte o adaptador CA e deixe a bateria esfriar. Então, conecte o adaptador CA para iniciar a recarga novamente.

#### <span id="page-22-0"></span>P: Eu deixei de usar minha bateria de reserva por alguns dias. Embora ela tenha sido totalmente carregada, não havia muita carga restante como a de outra bateria que foi carregada recentemente. Qual é o motivo disso?

R: As baterias descarregam automaticamente (1% por dia no caso de Li-ion) quando não são recarregadas. Para garantir que a bateria seja totalmente carregada, recarregue-a antes de usar. Mantenha sempre a bateria no laptop e mantenha o adaptador CA conectado sempre que possível.

#### P: Eu não usei minha bateria de reserva por vários meses. Agora estou com problemas para recarregá-la.

R: Se você tiver deixado sua bateria sem uso por um longo período de tempo, digamos mais de três meses, a tensão da bateria se tornará baixa demais. Nesse caso, ela precisará ser pré-carregada (para elevar a tensão até um valor alto o suficiente) para poder entrar automaticamente no seu regime de carregamento normal (apenas para baterias de íons de lítio). A pré-carga pode levar 30 minutos. A carga rápida normalmente leva de 2 a 3 horas.

# Gerenciamento de energia

### Informações gerais sobre consumo de energia

Para utilizar plenamente a energia da sua bateria, é uma boa idéia usar um pouco do seu tempo para obter uma compreensão básica do conceito de gerenciamento de energia do seu sistema operacional.

Você pode usar as opções de energia do seu sistema operacional para fazer as configurações de energia do seu computador. O sistema operacional Microsoft® Windows<sup>®</sup> instalado no seu computador fornece três opções padrão:

- Equilibrado Oferece desempenho máximo quando você precisa dele e economiza energia durante períodos de inatividade.
- Economizador de energia Economiza energia do seu computador, reduzindo o desempenho do sistema para maximizar a vida do computador e reduzindo a quantidade de energia consumida pelo computador ao longo de sua vida útil.
- Alto desempenho Fornece o nível máximo de desempenho, adaptando a velocidade do processador à atividade que está sendo executada.

# Para personalizar as configurações de energia:

Windows Vista®

- Clique em Iniciar  $\rightarrow$  Painel de controle.
- Clique em Modo de exibição clássico no painel de tarefas.
- 3. Clique duas vezes no ícone Opções de energia.
- 4. Selecione um plano de energia dentre as opções mostradas. Para personalizar configurações específicas clique em Alterar configurações embaixo do plano de energia selecionado.

Windows® 7

- Clique em Iniciar  $\bigoplus$   $\rightarrow$  Painel de controle.
- Clique em Todos os itens do painel de controle.
- 3. Clique duas vezes no ícone Opções de energia.
- 4. Selecione um plano de energia dentre as opções mostradas. Para personalizar configurações específicas clique em Alterar configurações ao lado do plano de energia selecionado.

### Como reduzir o consumo de energia

Embora o seu laptop (junto com o sistema operacional) tenha a capacidade de economizar energia, há medidas que você pode tomar para reduzir ainda mais o consumo de energia:

- Use a alimentação CA sempre que possível.
- Diminua a intensidade da luz de fundo da tela. A tela com muito brilho significa maior consumo de energia.
- Vá para o modo Stealth para ativar outras opções de economia de energia. Para entrar ou sair do modo Stealth pode ser necessário reinicializar o computador, dependendo da configuração do sistema e do sistema operacional.

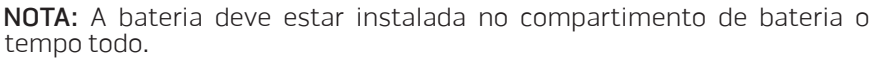

# <span id="page-24-0"></span>CAPÍTULO 3: COMO CONECTAR digital. DISPOSITIVOS  $C$ NAPTER 3: CONNECTING  $C$

Este capítulo contém informações sobre como conectar dispositivos opcionais<br>ao seu laptop para melhorar a qualidade de áudio e vídeo, bem como a qualidade

# <span id="page-25-0"></span>Como conectar dispositivos de vídeo externos

Se você quiser aumentar a escala de visualização no seu ambiente de computação ou quiser estender a sua área de trabalho, conecte um dispositivo de vídeo externo, por exemplo, um monitor autônomo, uma TV LCD ou um projetor.

### Como conectar o dispositivo de vídeo

Para obter a melhor qualidade possível de imagem, use a porta DisplayPort do computador. Se o seu dispositivo de vídeo não tiver um conector DisplayPort, você pode conectar a tela usando um cabo VGA no conector VGA de 15 pinos do laptop ou um cabo DVI com um adaptador DisplayPort-para-DVI. Esse adaptador pode ser comprado através da Alienware, da Dell ou de varejistas de produtos eletrônicos.

- Desligue o laptop.
- 2. Desligue o dispositivo de vídeo digital e desconecte-o da fonte de alimentação.
- 3. Conecte uma ponta do cabo do dispositivo de vídeo ao conector DisplayPort ou ao conector VGA no seu laptop Alienware.
- 4. Conecte a outra ponta do cabo do mesmo conector ao seu dispositivo de vídeo.
- 5. Se você estiver usando um adaptador DisplayPort-para-DVI, conecte primeiro este adaptador ao conector DisplayPort no seu laptop Alienware e então conecte um cabo DVI ao conector DVI no adaptador e aperte os parafusos. Conecte a outra ponta do cabo DVI ao conector DVI no seu dispositivo de vídeo.
- 6. Se necessário, conecte uma ponta do cabo de alimentação ao conector de alimentação do dispositivo de vídeo.
- 7. Conecte a outra ponta do cabo de alimentação a uma régua de energia de três orifícios ou a uma tomada na parede.
- 8. Ligue o laptop e então ligue o dispositivo de vídeo.

### Como estender a área de trabalho

- Com o dispositivo de vídeo externo conectado, clique com o botão direito na área de trabalho e selecione **Personalize** (Personalizar).
- 2. Selecione Connect to a projector or other external display (Conectar a um projetor ou a outro dispositivo de vídeo externo) na parte esquerda superior da tela.
- 3. Clique em **Connect Display** (Conectar dispositivo de vídeo).
- 4. Selecione uma das opções abaixo que aparecem na tela:
	- Duplicate my display on all displays (mirrored) (Duplicar minha tela em todos os dispositivos (espelhado))
	- Show different parts of my desktop on each display (extended) (Mostrar partes diferentes da minha área de trabalho em cada tela (estendida))
	- Show my desktop on the external display only (Mostrar minha área de trabalho apenas no dispositivo de vídeo externo)
- Clique em **Aplicar** para aplicar suas mudanças e, em seguida, clique em **OK** para sair do painel de controle de configurações de vídeo.

### <span id="page-26-0"></span>Como conectar alto-falantes externos

O seu laptop Alienware tem dois conectores de saída de áudio integrados e um conector de entrada de áudio. Os conectores de saída de áudio fornecem som de qualidade e suporte para áudio surround 5.1. Você pode conectar o conector de entrada de áudio de um sistema estéreo ou alto-falantes para uma melhor experiência em jogos e mídia.

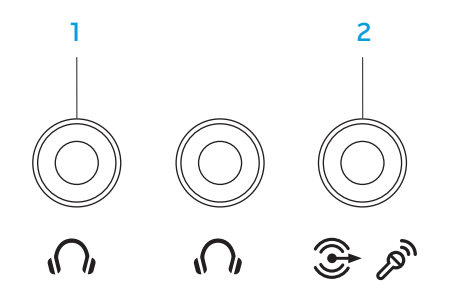

- $\Omega$  Conectores de saída de áudio / fone de ouvido (2) Conecta um ou dois pares de fone de ouvido, ou envia som para um alto falante energizado ou para um sistema de som. O sinal de áudio é o mesmo nos dois conectores.
- 2 <sup>3</sup> Conector de entrada de áudio / microfone Conecta um microfone ou serve como entrada de sinal para uso em programas de áudio. Ele funciona também como um conector de saída na configuração de som surround de 5.1 alto-falantes.

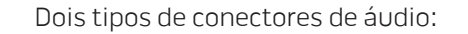

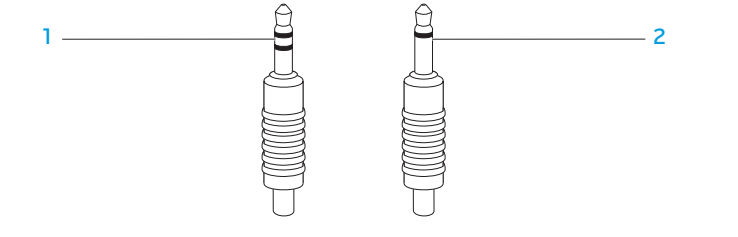

- 1 conector estéreo Sua tomada de fone de ouvido deve ter este tipo de conector
- 2 conector mono Sua tomada de microfone deve ter este tipo de conector

## <span id="page-27-0"></span>Como conectar impressoras

### Como conectar uma impressora plug and play

Se a sua impressora suporta a tecnologia Plug and Play, o Microsoft Windows detectará e tentará instalar a impressora automaticamente. Em alguns casos o Windows pode exigir um driver para a impressora. Esse driver está localizado no CD de software fornecido com a impressora.

- 1. Conecte o cabo USB da impressora a um conector USB disponível no laptop.
- 2. Conecte o cabo de alimentação da impressora a uma régua de energia de três orifícios, a uma fonte de alimentação ininterrupta (UPS) ou a uma tomada da parede.
- 3. Ligue a impressora e o Microsoft Windows a detectará automaticamente e instalará o driver adequado.

### Como conectar uma impressora que não seja Plug and Play

Windows Vista®

- Clique em Iniciar  $\rightarrow$  Painel de controle.
- 2. Clique em Hardware e som→ Adicionar impressora.
- 3. Siga as instruções apresentadas na tela.

Windows® 7

- Clique em Iniciar  $\leftrightarrow$  Painel de controle.
- 2. Clique em Hardware e som→ Dispositivos e impressoras→ Adicionar impressora.
- 3. Siga as instruções apresentadas na tela.

Para obter mais informações, consulte a documentação fornecida com a impressora.

### <span id="page-28-0"></span>Como conectar dispositivos USB

Conecte dispositivos USB a conectores USB no seu laptop. O Microsoft Windows os detectará e tentará instalar os drivers adequados automaticamente. Em alguns casos o Windows pode exigir um driver. Esse driver está localizado no CD de software que acompanha o dispositivo.

Se o teclado ou o mouse usa conexão USB, conecte-os a conectores USB disponíveis no laptop.

O conector combo USB/eSATA com o recurso USB PowerShare pode conectar dispositivos compatíveis com eSATA e dispositivos USB. Esse conector pode ser usado, também, para carregar dispositivos USB quando o computador está em modo ligado/desligado ou em modo de espera.

O recurso USB PowerShare está habilitado na configuração do BIOS por padrão. Quando o laptop está em modo de bateria, você pode desabilitar este recurso através do menu Avançado no BIOS (para obter detalhes consulte "Como entrar na configuração do sistema" na página [34\)](#page-33-0).

# Como conectar dispositivos FireWire (IEEE 1394)

Conecte o dispositivo FireWire no conector IEEE 1394 A do laptop. O Windows detectará o dispositivo e tentará instalar o driver adequado automaticamente. Em alguns casos o Windows pode exigir um driver. Esse driver está localizado no CD de software que acompanha o dispositivo.

Para obter mais informações, consulte a documentação fornecida com o dispositivo.

<span id="page-30-0"></span>CAPÍTULO 4: COMO USAR O LAPTOP  $T$ ENTUS LUSING  $C$  . UNTWA-

# <span id="page-31-0"></span>Centro de comandos Alienware

O Centro de comando Alienware® dá a você acesso ao software exclusivo da Alienware e é um painel de controle continuamente atualizável. Conforme a Alienware lança novos programas, eles são descarregados diretamente no centro de comandos, o que permite a você montar uma biblioteca de ferramentas de personalização, otimização e gerenciamento de sistemas. Para acessar o centro de comandos Alienware, toque levemente no controle localizado perto da parte superior do teclado. O controle acende temporariamente para confirmar a seleção. Para saber a localização exata do controle, consulte "Recursos do teclado e da base do computador" na página [18.](#page-17-0)

# Modo Stealth

O modo Stealth foi criado para reduzir o uso do processador e de gráficos e assim reduzir o consumo de energia e o nível de ruído do computador. O modo Stealth ajuda você a usar um adaptador de automóvel/avião de 65 W.

Para acessar o modo Stealth, toque levemente no controle localizado perto do topo do teclado. O controle ficará totalmente iluminado até a função ser desativada. Para saber a localização exata do controle, consulte "Recursos do teclado e da base do computador" na página [18.](#page-17-0)

# Como usar cartões e mídias removíveis

Observe as medidas de segurança abaixo:

Se não houver nenhum ExpressCard ou cartão de mídia (cartões SD/MMC/MS) inserido no slot ExpressCard ou no slot de cartão de mídia, insira o cartão protetor fornecido com o laptop nos slots não usados. O cartão protetor protege o slot vazio contra poeira e outras partículas. O cartão protetor precisa ser inserido com o lado correto para cima (conforme indicado por uma seta em alguns cartões protetores). Se o cartão protetor for inserido de cabeça para baixo, o laptop pode ser danificado.

# <span id="page-32-0"></span>Como usar a unidade otica

O laptop tem uma unidade ótica do tipo inserção de mídia em abertura. Dependendo da configuração adquirida, o laptop pode ter um dos tipos a seguir de unidades de disco. Os logotipos a seguir são usados para indicar os recursos e a compatibilidade de mídia de cada unidade.

Gravador de DVD±R/W de camada dupla Uma unidade DVD±R/W pode ler mídia de CD-ROM, CD-R, CD-R/W, DVD, DVD+R/W e DVD-R/W.

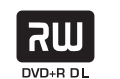

Ela pode também gravar em mídia de CD-R, CD-RW, DVD+R/W e DVD-R/W, e em mídia DVD+R de camada dupla (DL).

Leitor / gravador de Blu-ray Disc™ A unidade Blu-ray pode ler mídia de CD-ROM, CD-R, CD-R/W, DVD, DVD+R/W, DVD-R/W, DVD+R de camada dupla (DL), BD-ROM, BD-R e BD-RE.

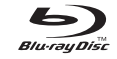

Ele pode, também, gravar em mídia de CD-R, CD-R/W, DVD+R/W, DVD-R/W, DVD+R de camada dupla (DL), BD-R e BD-RE.

# Como usar a câmera integrada

### Como ligar e desligar a câmera

Pressione a combinação de teclas <Fn><F9> para ligar ou desligar a câmera. Após ligar a câmera, você precisa ativar seu funcionamento através do sistema operacional Microsoft Windows. Além disso, você pode também usar o Windows Movie Maker para criar, editar e compartilhar vídeos.

# Controle da rede sem fio

O controle da rede sem fio permite que você desative rapidamente todos os transmissores de rede sem fio (Bluetooth® e WLAN) no caso, por exemplo, de você ser solicitado a desativar todos os transmissores de rede sem fio quando estiver a bordo de um avião. Toque levemente nesse controle uma vez para desativar todos os transmissores. Toque levemente no controle novamente e os transmissor de rede sem fio voltam aos respectivos estados em que eles se encontravam antes de você tocar no controle pela primeira vez.

# <span id="page-33-0"></span>Como configurar o BIOS

## Configuração do sistema

As opções de configuração do sistema permitem:

- Mudar as informações de configuração do sistema depois que você adicionar, mudar ou remover qualquer hardware do seu laptop.
- Configurar ou mudar uma opção selecionável pelo usuário.
- Ver a quantidade de memória instalada ou configurar o tipo de disco rígido instalado.

Antes de usar a configuração do sistema, é recomendável que você anote as informações atuais da configuração do sistema para referência futura.

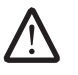

AVISO: Não mude os parâmetros da configuração do sistema a menos que você seja um usuário muito experiente. Certas mudanças podem fazer o computador funcionar incorretamente.

### Como entrar na configuração do sistema

- 1. Ligue (ou reinicialize) o seu laptop.
- 2. Durante a inicialização do laptop, pressione <F2> imediatamente antes do logotipo do sistema operacional aparecer para acessar o utilitário de configuração do BIOS.

Se ocorrer um erro durante o POST (Power On Self Test [Teste Automático de Ligação]), você pode, também, entrar no utilitário de configuração do BIOS pressionando <F2> ao ser solicitado.

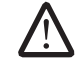

NOTA: Se você esperar demais e o logotipo do sistema operacional aparecer, continue aguardando até que a área de trabalho do Microsoft® Windows® seja mostrada e então desligue o laptop e tente de novo.

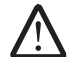

NOTA: O teclado pode ser danificado se uma das teclas for mantida pressionada por um período longo de tempo. Para evitar a possível falha do teclado, pressione e solte a tecla <F2> a intervalos regulares até que a tela de configuração do sistema apareça.

### Telas do programa de configuraçao do sistema

A janela do utilitário de configuração do BIOS mostra as informações de configuração atuais ou modificáveis do seu laptop. As informações são divididas em cinco menus: Main (Principal), Advanced (Avançado), Security (Segurança), Boot (Inicialização) e Exit (Sair).

As funções principais aparecem na base da janela **BIOS Setup Utility** (utilitário de configuração do BIOS), com a lista das teclas e suas funções dentro do campo ativo.

#### Opções de configuração do sistema

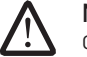

NOTA: Dependendo do computador e dos dispositivos instalados, os itens da lista apresentada nesta seção talvez não sejam mostrados ou, se forem mostrados, talvez não sejam exatamente iguais aos que aparecem na lista.

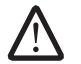

NOTA: Para obter informações atualizadas de configuração do sistema, consulte o manual de serviço no site de suporte da Dell em support.dell.com/manuals.

#### Menu Main (Principal)

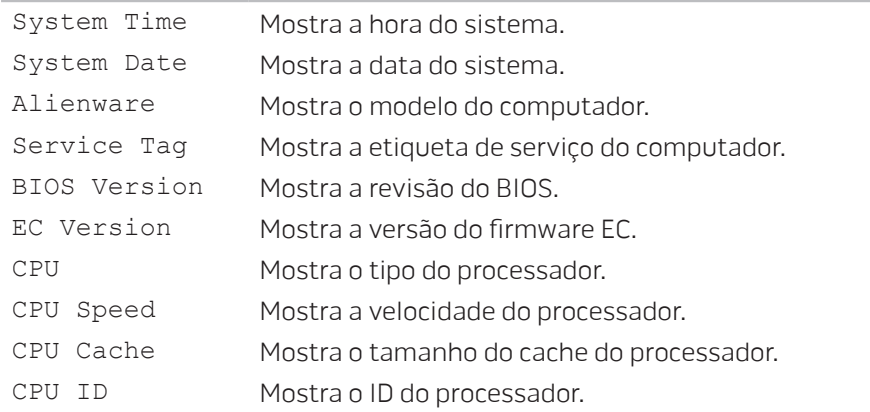

#### Menu Main (Duin sin s)

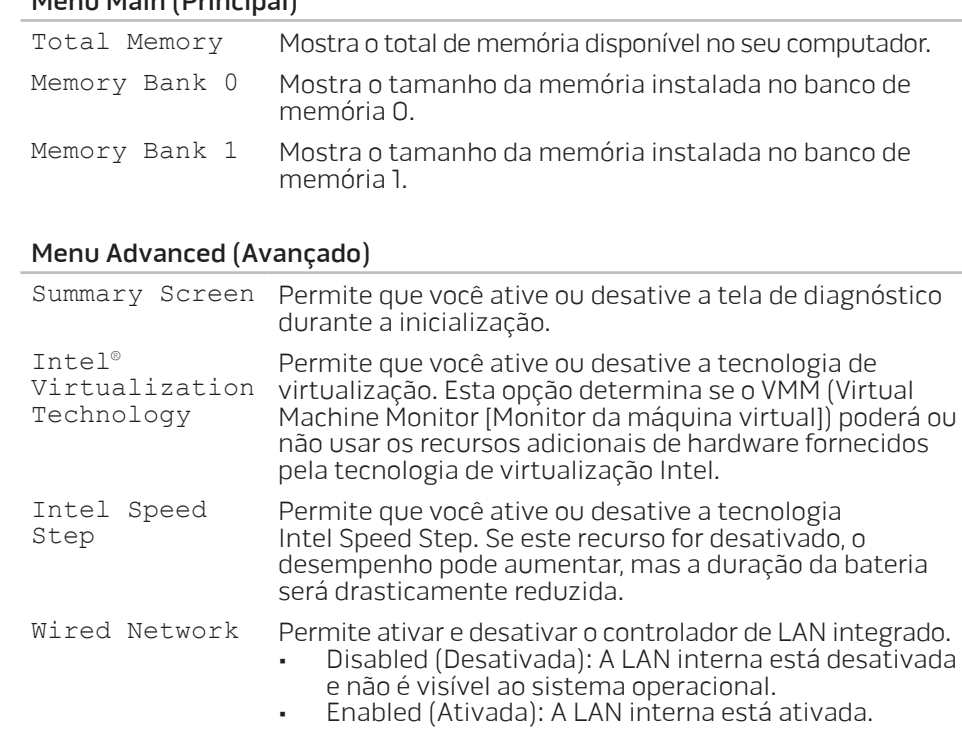

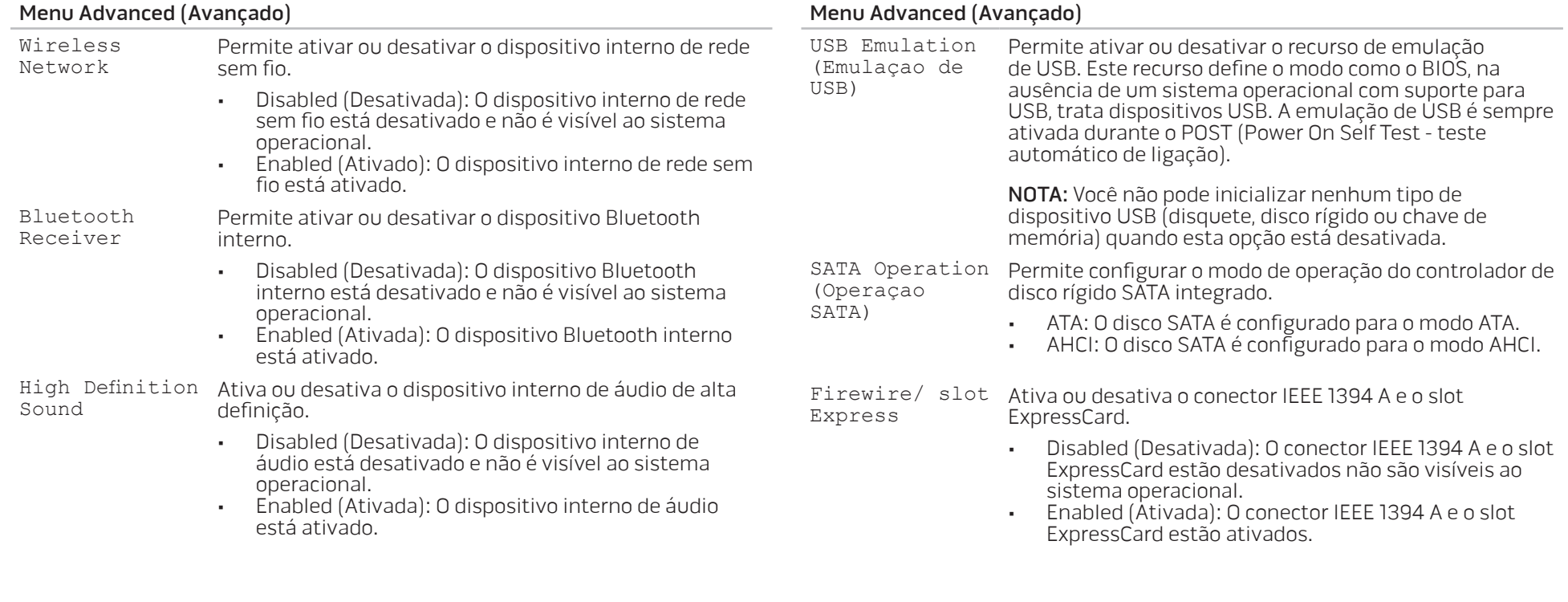
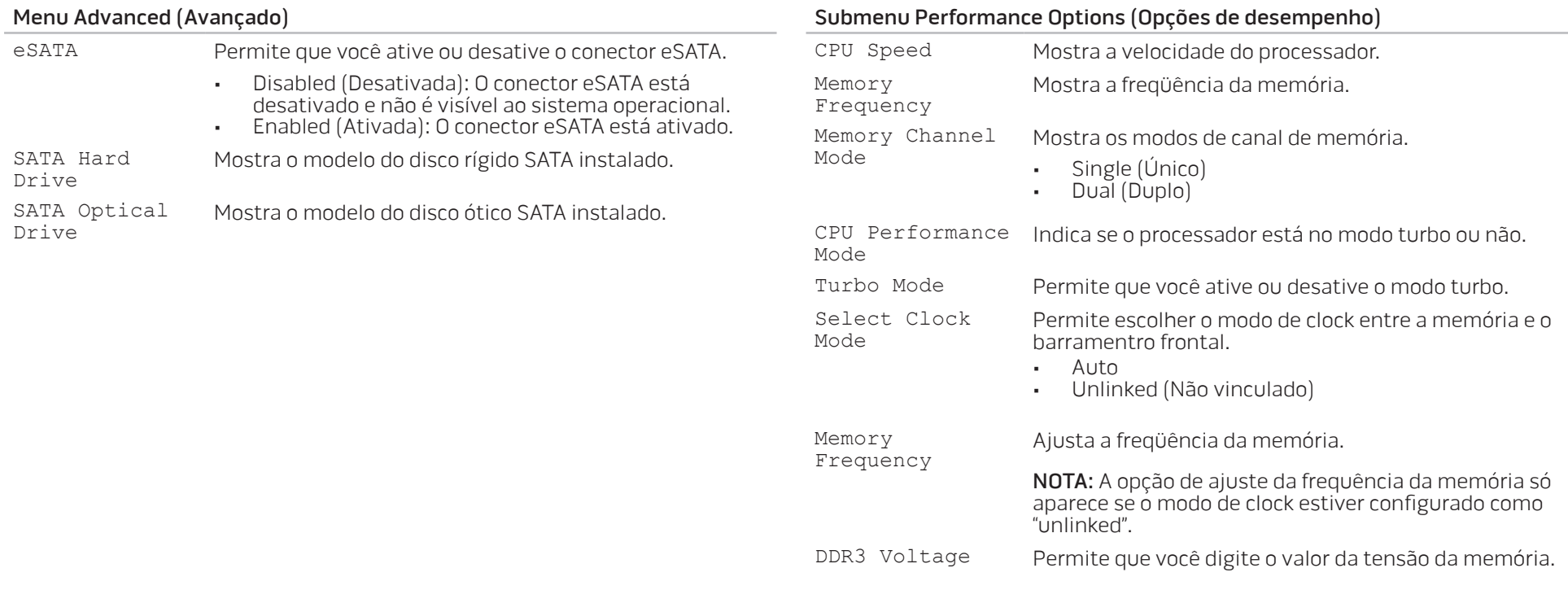

#### <span id="page-37-0"></span>Menu Security (Segurança)

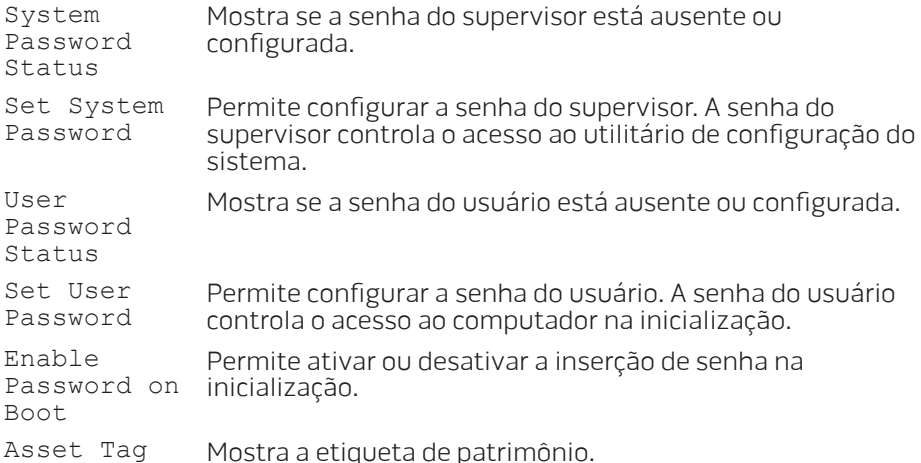

#### Menu Security (Segurança)

Computrace® Permite ativar ou desativar a interface de módulo do BIOS do serviço opcional Computrace® da Absolute® Software.

> O agente Computrace® da Absolute® é uma solução de serviço que ajuda a monitorar bens e fornece serviços de recuperação no caso de o computador ser perdido ou roubado. O agente Computrace® se comunica com o servidor de monitoramento da Absolute® Software a intervalos programados para fazer o monitoramento. Ao ativar este serviço, você consente na transmissão de informações entre o seu computador e o servidor de monitoramento da Absolute® Software. O serviço Computrace® é adquirido como uma opção e o servidor de monitoramento habilitará o seu módulo de segurança de agente por meio de uma interface fornecida pelo BIOS.

- Deactivate (Desativada): a interface do módulo Computrace® não está ativa.
- Disable (Desabilitada): bloqueia permanentemente a interface do módulo do Computrace®.
- Activate (Ativada): aceita a interface de módulo do Computrace®.

A solução antirroubo da Absolute® está desativada no momento. Note que as opções ativar ou desabilitar ativam ou desabilitam permanentemente o recurso e não é possível fazer nenhuma outra mudança.

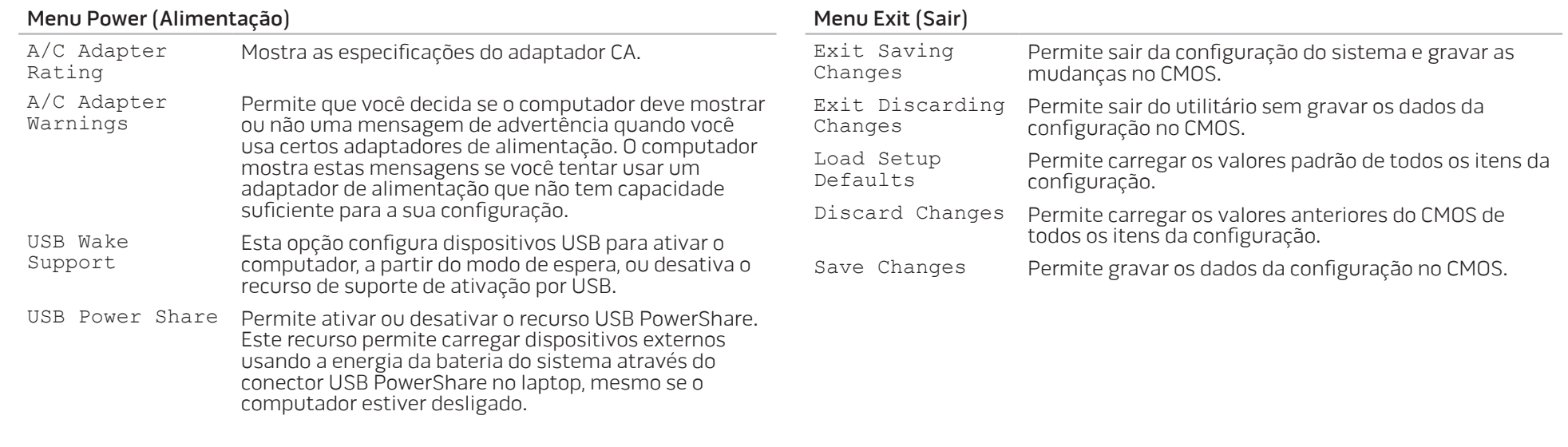

### Menu Boot (Inicialização)

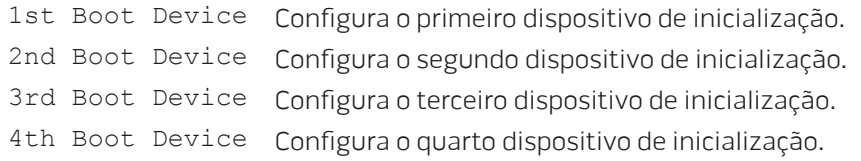

# CAPÍTULO 5: COMO INSTALAR COMPONENTES ADICIONAIS OU DE REPOSIÇÃO CHAPTER 5: INSTALLING STATER 5: INSTALLING LATVER AT AT ANY COMPONENTS

Este capítulo contém diretrizes e instruções para aumentar o poder de processamento e o espaço de armazenamento através do upgrade do equipamento. Você pode comprar componentes para o seu computador nos sites www.dell.com e www.alienware.com.

NOTA: Consulte o Manual de serviço no site de suporte da Dell™, **/\** support.dell.com/manuals, para obter instruções de instalação de todos os componentes que podem ser trocados. As peças compradas na Dell e Alienware são enviadas com instruções específicas de instalação.

# <span id="page-41-0"></span>Antes de começar

Esta seção contém procedimentos para a remoção e instalação de componentes no laptop. A não ser quando indicado em contrário, os procedimentos presumem que:

- Você executou os procedimentos descritos em "Como desligar o computador" e "Antes de trabalhar na parte interna do computador" neste seção.
- Você leu as informações de segurança que acompanham o computador.
- Os componentes podem ser trocados ou, se eles tiverem sido comprados separadamente, podem ser instalados executando-se o procedimento de remoção na ordem inversa.

## Como desligar o computador

 $\bigwedge$ 

AVISO: Para evitar a perda de dados, salve e feche todos os arquivos e programas abertos antes de desligar o laptop.

- Salve e feche todos os arquivos e programas abertos.
- Clique em Iniciar  $\rightarrow$  Desligar. O laptop é desativado quando o processo de desligamento do sistema operacional termina.
- 3. Confirme se o computador e todos os dispositivos a ele conectados estão desligados. Se o notebook e os dispositivos a ele conectados não se desligarem automaticamente quando você desliga o sistema operacional, pressione e segure o botão liga/desliga por cerca de 8 a 10 segundos até o computador se desligar.

## Antes de trabalhar na parte interna do computador

Observe as instruções de segurança a seguir para ajudar a proteger o computador contra danos em potencial e para garantir a sua própria segurança pessoal.

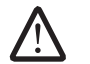

ADVERTÊNCIA: Antes de trabalhar na parte interna do seu laptop, leia as informações de segurança fornecidas com seu computador. Para obter mais informações sobre as melhores práticas de segurança, consulte a conformidade www.dell.com/regulatory\_compliance.

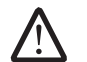

AVISO: Manuseie os componentes e as placas com cuidado. Não toque nos componentes e nem nos contatos da placa. Segure as placas pelas bordas. Segure componentes, como processadores, pelas bordas e não pelos pinos.

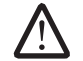

AVISO: Apenas técnicos certificados podem fazer reparos no computador. Danos decorrentes de mão-de-obra não autorizada pela Dell não serão cobertos pela garantia.

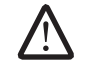

AVISO: Para evitar descargas eletrostáticas, "aterre-se" mediante o uso de uma pulseira antiestática ou toque periodicamente em uma superfície de metal não pintada (por exemplo, um conector na parte traseira do computador).

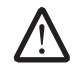

AVISO: Quando você desconectar um cabo, faça-o pelo conector ou pela aba de puxar, nunca puxe o próprio cabo. Alguns cabos têm um conector com presilhas de travamento. Se você for desconectar esse tipo de cabo, pressione as presilhas de travamento antes de desconectar o cabo. Ao separar conectores, mantenha-os alinhados para evitar entortar os pinos. Além disso, antes de conectar um cabo, verifique se ambos os conectores estão corretamente orientados e alinhados.

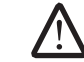

#### AVISO: Para evitar danos, execute o procedimento a seguir antes de começar a trabalhar na parte interna do computador.

Verifique se a superfície de trabalho é plana e está limpa para evitar que a tampa do computador seja arranhada.

- 2. Desligue o computador (para obter mais informações, consulte "Como desligar o computador" na página [42](#page-41-0)).
- 3. Se o laptop estiver conectado a um dispositivo de acoplamento (acoplado), desacople-o. Consulte a documentação fornecida com o dispositivo de acoplamento para obter instruções.

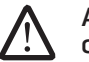

#### AVISO: Para desconectar o cabo de rede, primeiro retire o cabo do computador e, então, retire o cabo do dispositivo de rede.

- 4. Desconecte todos os cabos de telefone e de rede do laptop.
- 5. Pressione e ejete as placas instaladas no slot ExpressCard e no slot de cartão de mídia.
- 6. Desconecte o computador e todos os dispositivos a ele conectados das respectivas tomadas elétricas.

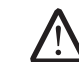

#### AVISO: Para ajudar a evitar danos à placa de sistema, você precisa remover a bateria antes de trabalhar no laptop.

- Remova a bateria de seu compartimento (para obter mais informações, consulte "Como trocar a bateria" na página [44](#page-43-0)).
- 8. Pressione o botão liga/desliga para aterrar a placa de sistema.

# <span id="page-43-0"></span>Como trocar a bateria

Esta bateria pode ser facilmente removida e recolocada. O laptop precisa estar desligado para que a troca da bateria possa ser feita com segurança.

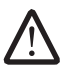

AVISO: Para evitar danos ao laptop, use somente a bateria projetada para este laptop Alienware em particular. Não use baterias criadas para outros computadores Alienware ou Dell.

Para remover a bateria.

- Desligue o laptop.
- 2. Vire o laptop de cabeça para baixo.
- 3. Empurre a trava da bateria para a posição destravada, conforme mostrado.
- 4. A bateria é ejetada.
- 5. Remova a bateria.

Para colocar a bateria.

- 1. Alinhe as duas abas da bateria com as aberturas do compartimento de bateria.
- 2. Empurre a bateria para dentro do compartimento até ouvir o clique de encaixe.

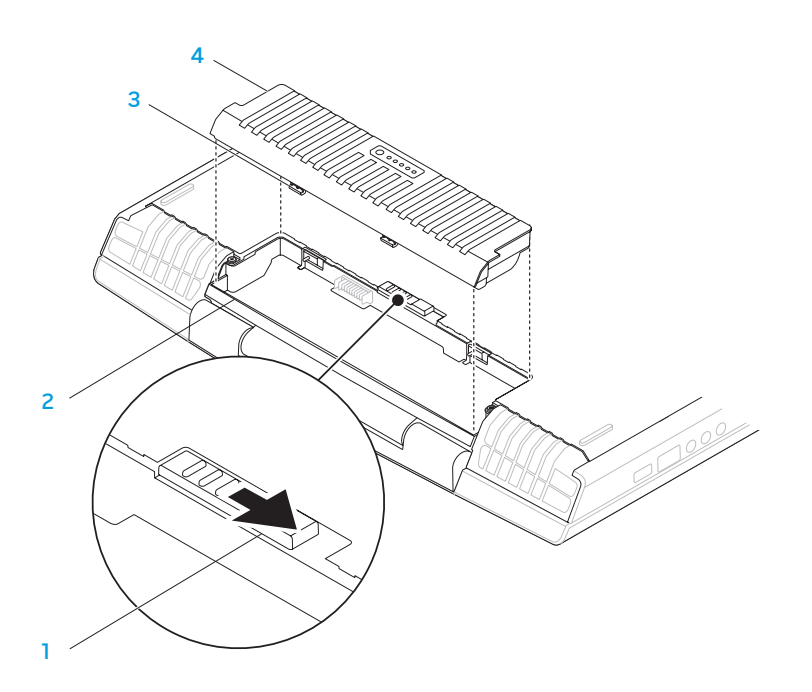

- 
- 1 trava da bateria 3 abas da bateria (2)
- 2 compartimento da bateria 4 bateria
- 

# <span id="page-44-0"></span>Como fazer upgrade ou trocar módulos de memória

O laptop é equipado com uma unidade de memória configurável. Os soquetes de módulos de memória padrão da indústria JEDEC PC3-8500/PC3-10600 (DDR3) SODIMM estão disponíveis para upgrade de memória. A tabela abaixo ilustra todos modos possíveis em que a memória do sistema pode ser configurada.

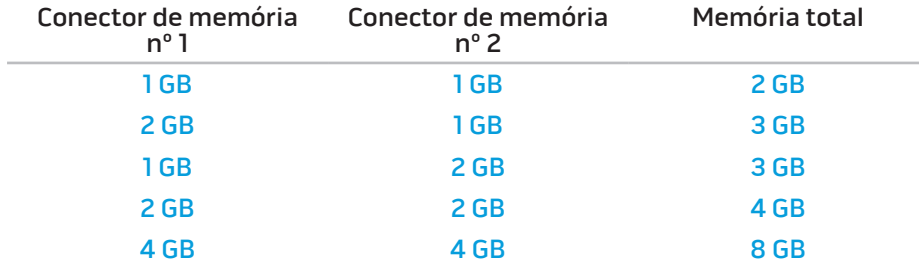

## Como remover módulo(s) de memória.

- 1. Siga as instruções descritas em "Antes de começar" na página [42](#page-41-0).
- 2. Solte os dois parafusos prisioneiros e remova a porta do compartimento.

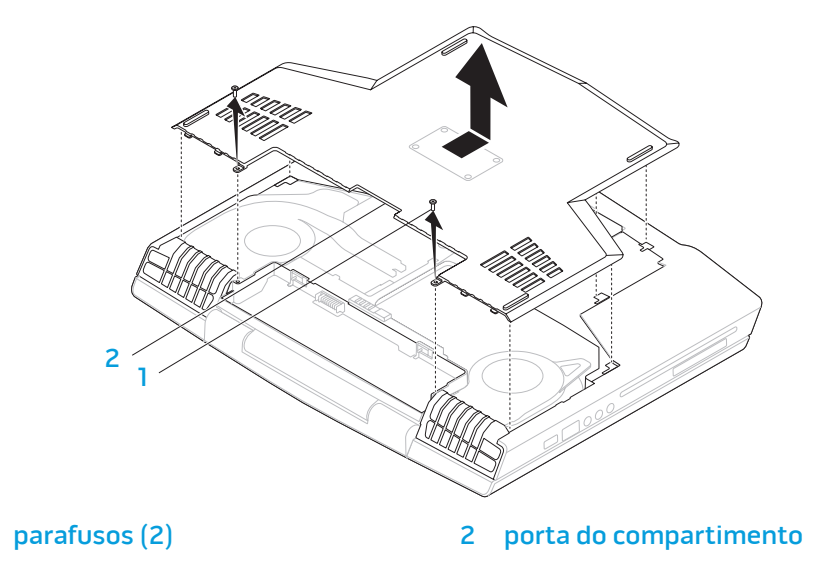

3. Solte os dois parafusos prisioneiros e remova a porta do módulo de memória.

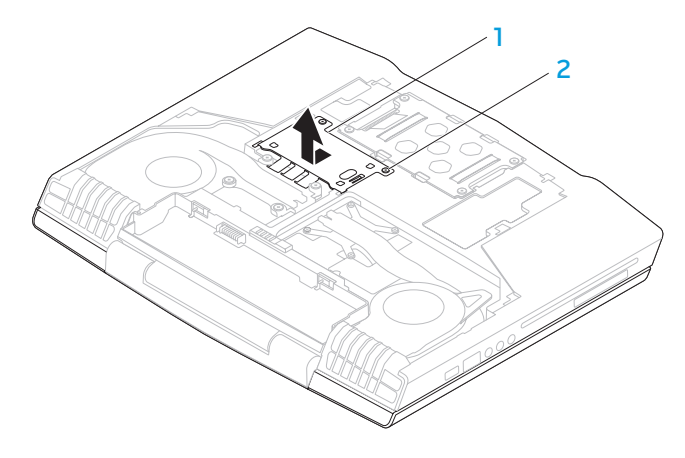

#### 1 porta do módulo de memória 2 parafusos prisioneiros (2)

- 4. Com as pontas dos dedos separe cuidadosamente as travas de mola do conector do módulo de memória até o módulo ser ejetado.
- 5. Remova o módulo de memória.

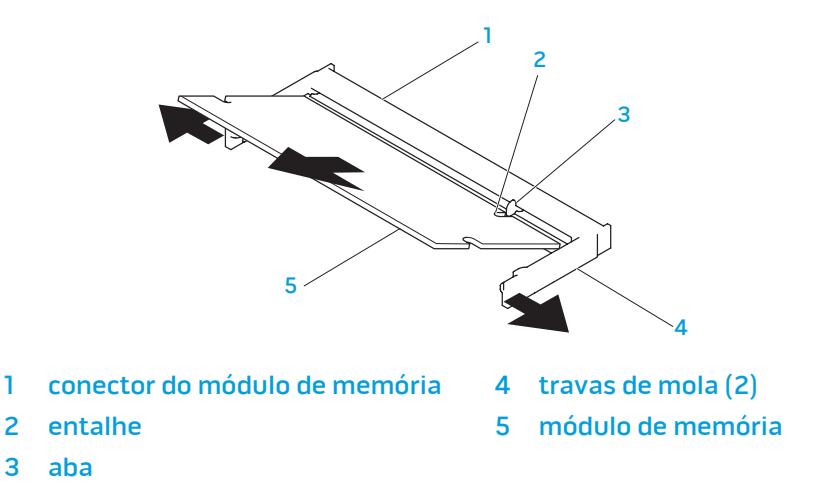

Para recolocar os módulos de memória, execute o procedimento de remoção na ordem inversa. Ao inserir o módulo de memória no conector, alinhe o entalhe do módulo com a aba do conector do módulo de memória.

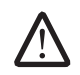

NOTA: Instale primeiro o módulo de memória do conector de baixo e depois o do conector de cima.

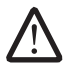

NOTA: Se o módulo de memória não estiver instalado corretamente, o computador pode não inicializar.

# Como fazer o upgrade ou trocar o disco rígido

Seu laptop é equipado com um único soquete de disco rígido.

## Como remover o disco rígido

- 1. Siga as instruções contidas em "Antes de começar" na página [42](#page-41-0).
- 2. Solte os dois parafusos prisioneiros e remova a porta do compartimento.

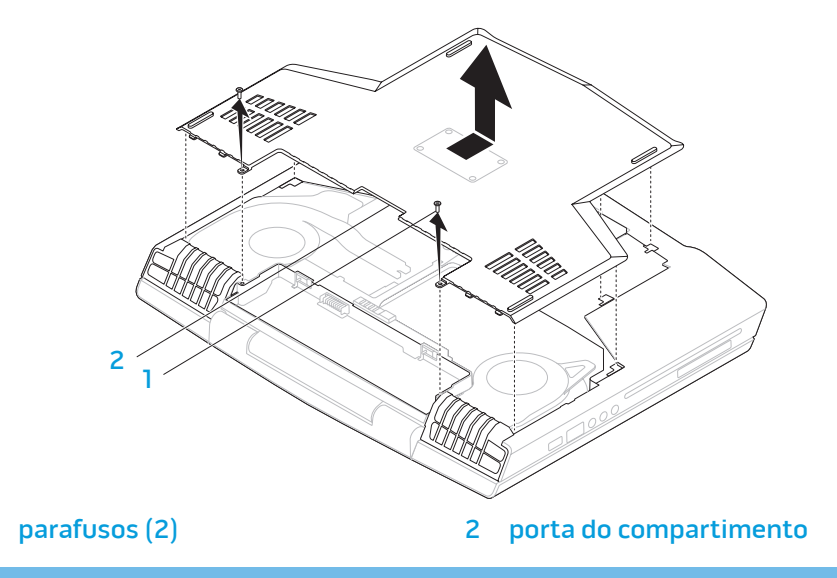

- 3. Solte os quatro parafusos prisioneiros do disco rígido.
- 4. Levante e remova o disco rígido.

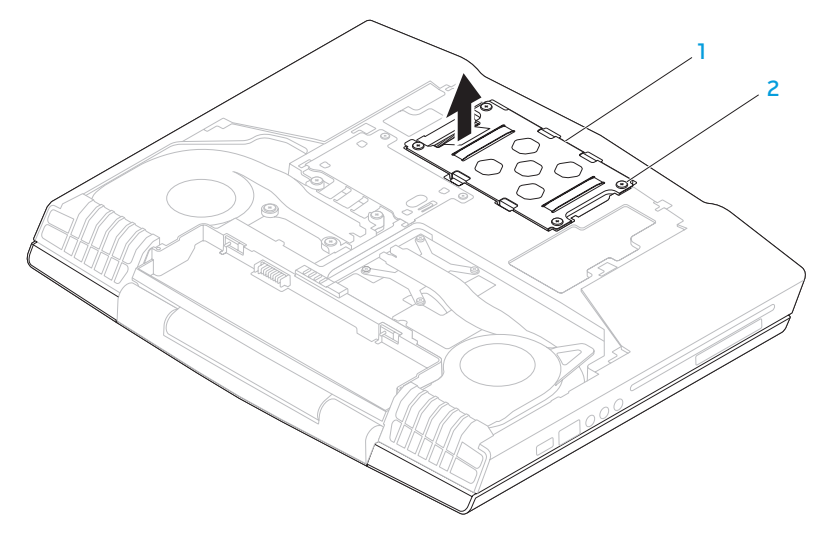

1 disco rígido 2 parafusos prisioneiros (4)

- 5. Remova os quatro parafusos que prendem o disco rígido ao respectivo suporte.
- 7. Remova o separador do disco rígido.

6. Levante e remova o disco rígido do respectivo suporte.

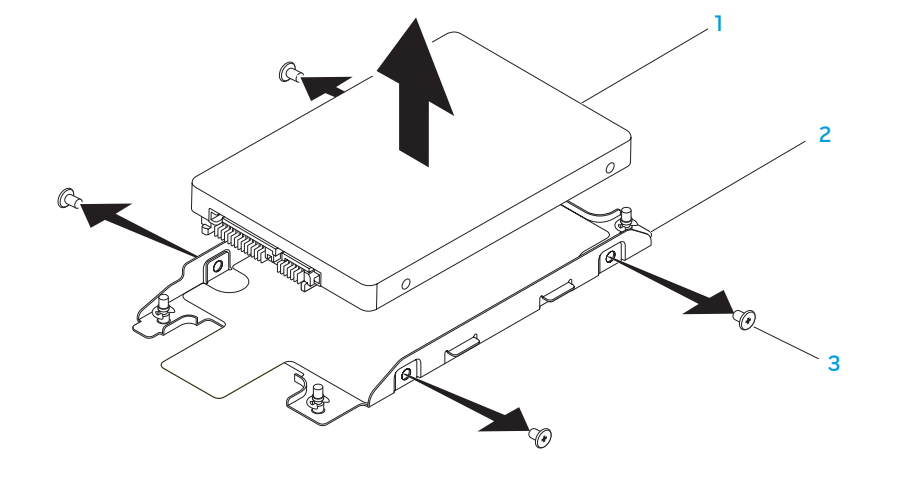

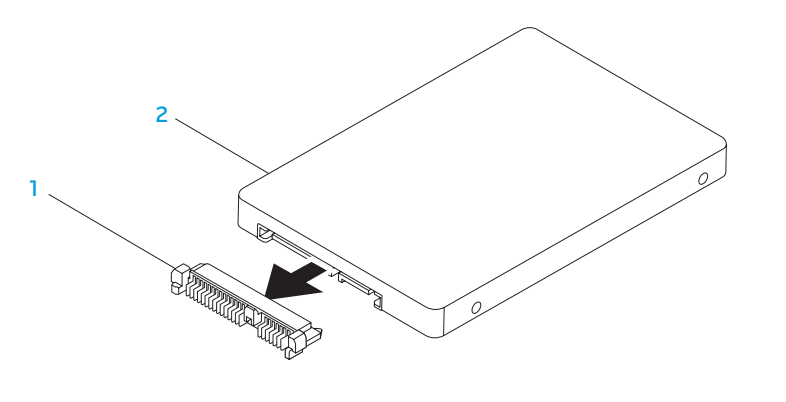

1 disco rígido 3 parafusos (4)

Para recolocar o disco rígido, execute o procedimento de remoção na ordem inversa.

1 separador 2 disco rígido

2 suporte de montagem do disco rígido

CAPÍTULO 6: SOLUÇÃO DE PROBLEMAS NJMAEE XLANKER (S. INATYXA-

# Dicas e sugestões básicas

- O computador não liga: O adaptador CA está bem firmemente conectado a uma tomada elétrica energizada? Se ele estiver ligado a uma régua de energia, verifique se ela está funcionando.
- Conexões: Verifique todos os cabos para ter certeza de que não há nenhuma conexão solta.
- Economia de energia: Verifique se o computador não está no modo de hibernação ou de espera, pressionando o botão liga/desliga durante menos de 4 segundos. A luz de status de alimentação passa de azul para preto quando o sistema está no modo de espera; no modo de hibernação, a luz fica apagada.
- Brilho: Verifique e ajuste o brilho da tela, pressionando as combinações de teclas <Fn><F4> ou <Fn><F5>.
- Escolha da tela: Pressione a combinação de teclas <Fn><F6> para garantir que o computador não está configurado para tela "External Only" (Apenas externa).
- Use apenas o adaptador CA fornecido com o seu laptop.

# Backup e manutenção geral

- Faça sempre o backup regular de dados importantes e mantenha cópias do sistema operacional e do software em lugar seguro. Não se esqueça de anotar os números de série, se você os estiver guardado fora das suas embalagens originais, por exemplo, em uma capa de CD.
- Execute os programas de manutenção com a máxima freqüência. Você pode agendar esses programas para serem executados nas horas em que não estiver usando o computador. Você pode usar aqueles programas fornecidos com o sistema operacional ou pode comprar programas mais eficazes e dedicados para isso.
- Anote as suas senhas e mantenha-as em local seguro (longe do seu computador). Isso é especialmente importante se você quiser proteger o BIOS e o sistema operacional do seu computador por senha.
- Documente as configurações vitais, por exemplo, configurações de rede, de discagem, de email e da Internet.

#### **Ao executar procedimentos de solução de problemas no seu computador, lembre-se das seguintes instruções de segurança:**

- Antes de tocar em qualquer componente interno do computador, toque em uma parte não pintada do chassi. Isso descarregará a eletricidade estática do seu corpo, a qual pode danificar seu computador.
- Desligue o computador e os periféricos a ele conectados.
- Desconecte os periféricos do seu computador.

#### **Itens a serem verificados antes de iniciar o processo de solução de problemas:**

- Verifique se o cabo do adaptador CA está conectado adequadamente ao computador e a uma tomada com pino terra. Verifique se a tomada está energizada.
- Verifique se a UPS ou a régua de energia está ligada (se for o caso).
- Se os seus dispositivos periféricos (por exemplo, teclado, mouse, impressora, etc.) não estiverem funcionando, verifique se todas se as conexões dos cabos estão firmes.
- Se algum componente do computador foi adicionado ou removido antes do problema se manifestar, verifique se você seguiu o procedimento de instalação ou remoção corretamente.
- Se aparecer uma mensagem de erro na tela, anote-a exatamente como ela aparece antes de ligar para o serviço de suporte técnico da Alienware e solicitar ajuda para diagnosticar e resolver o problema.
- Se ocorrer um erro em um programa específico, consulte a documentação do programa.

# Ferramentas de diagnóstico de software PSA (Preboot System Assessment [Avaliação de préinicialização do sistema])

O computador executará a avaliação de pré-inicialização do sistema (PSA), que é uma série de testes iniciais da placa de sistema, do teclado, do vídeo, da memória, do disco rígido, etc.

Para abrir a PSA:

- Ligue (ou reinicialize) o computador.
- Pressione <F12> para acessar o menu **Boot** (Inicialização).
- 3. Selecione **Diagnostics** (Diagnósticos) no menu e pressione <Enter>.

Durante a avaliação, responda a todas as perguntas feitas.

- Se alguma falha for detectada, o computador interromperá o processo e emitirá um bipe. Para parar a avaliação e reiniciar o computador, pressione <n>; para ir para o próximo teste, pressione <y>; para testar novamente o componente que apresentou a falha, pressione <r>.
- Se forem detectadas falhas durante a avaliação de pré-inicialização do sistema, anote o(s) código(s) de erro e entre em contato com a Alienware (para obter detalhes, consulte "COMO ENTRAR EM CONTATO COM A ALIENWARE", na página [75\)](#page-74-0).

Se a avaliação de pré-inicialização do sistema for concluída satisfatoriamente, a seguinte mensagem será mostrada "Do you want to run the remaining memory tests? This will take about 30 minutes or more. Do you want to continue? (Recommended)." (Você quer executar os testes de memória restantes? (Recomendável) Eles demorarão cerca de 30 minutos ou mais. Quer continuar?)

Se você estiver tendo problemas de memória, pressione <y> ou pressione <n>. A seguinte mensagem é mostrada: "A avaliação de pré-inicialização do sistema terminou."

Pressione <o> para reinicializar o computador.

## Alienware® Diagnostics (Diagnóstico Alienware®)

Se você tiver problemas com seu laptop Alienware, execute o programa de diagnósticos Alienware Diagnostics antes de entrar em contato com a Alienware para obter assistência técnica. É recomendável que você imprima estes procedimentos antes de começar.

NOTA: Faça o backup de todos os dados antes de iniciar uma recuperação  $\mathcal{L}$ do sistema. A funcionalidade de backup está incluída no AlienRespawn™ v2.0, mas como precaução é melhor fazer o backup dos arquivos de importância crítica em uma mídia externa antes de iniciar o processo de recuperação.

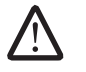

NOTA: O disco Support contém os drivers do seu computador. Você pode descarregar também os drivers e software mais recentes do seu computador a partir do site support.dell.com.

Leia as informações de configuração do seu laptop e verifique se o dispositivo que você quer testar aparece no programa de configuração do sistema e está ativo. Inicie o Alienware Diagnostics a partir do disco Support.

### Como abrir o Alienware Diagnostics a partir do disco Support

- 1. Insira o disco Support.
- 2. Desligue e reinicie o laptop. Quando aparecer o logotipo da Alienware, pressione <F12> imediatamente.

NOTA: Se você esperar demais e o logotipo do sistema operacional aparecer, continue aguardando até ver a área de trabalho do Microsoft® Windows®; em seguida, desligue o computador e tente de novo.

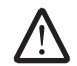

NOTA: As etapas a seguir alteram a sequência de inicialização a ser usada uma única vez. Na próxima inicialização, o computador inicializará de acordo com os dispositivos especificados no programa de configuração do sistema.

- 3. Quando a lista dos dispositivos de inicialização aparecer, selecione CD/DVD/ CD-RW e pressione <Enter>.
- 4. Selecione **Boot from CD-ROM** (Inicializar a partir do CD-ROM) no menu apresentado e pressione <Enter>.
- 5. Selecione Alienware Diagnostics (Diagnóstico Alienware) na lista numerada. Se houver várias versões na lista, selecione a versão adequada para sua plataforma.
- 6. Quando o menu principal do Alienware Diagnostics aparecer, selecione o teste que você quer executar.

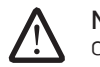

NOTA: Anote os códigos de erro e as descrições de problemas exatamente como eles forem mostrados e siga as instruções da tela.

- 7. Após todos os testes terem sido concluídos, feche a janela de teste para voltar ao menu principal do Alienware Diagnostics.
- Remova o disco Support e feche a janela do **menu principal** para sair do Alienware Diagnostics e depois reinicie o computador.

# Respostas a problemas comuns

## Unidade de CD-ROM, DVD-ROM, CD-R/W, DVD±R/W ou Blu-ray Disc™ Drive

### O computador não reconhece o disco ou a unidade

- Verifique se o disco está inserido corretamente na unidade com o rótulo voltado para cima.
- Experimente usar outro disco.
- Desligue e reinicialize o computador.
- Limpe o disco.
- Reinicie o computador e entre no utilitário de configuração do BIOS pressionando <F2> quando o computador reiniciar.

Verifique o BIOS para confirmar se os controladores SATA estão habilitados. Verifique a configuração da unidade para ter certeza de que ela está configurada corretamente; consulte a documentação fornecida com a unidade.

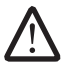

ADVERTÊNCIA: Antes de trabalhar na parte interna do seu computador, leia as informações de segurança fornecidas com ele. Para obter mais informações sobre as melhores práticas de segurança, consulte a página inicial sobre conformidade normativa em www.dell.com/regulatory\_ compliance.

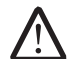

AVISO: Siga as instruções contidas em "Antes de começar", na página [42](#page-41-0) antes de trabalhar na parte interna do computador.

• Desligue o computador, desconecte o cabo de alimentação e abra o computador. Verifique se os cabos estão corretamente conectados ao conector SATA e à placa de sistema. Para obter mais informações, consulte o Manual de serviço.

### Um CD de áudio não produz som

- Verifique se o CD de áudio está inserido corretamente na unidade com o rótulo voltado para cima.
- Verifique os controles de volume para ver se estão ativados.
- Verifique se o controle "mute" não está ativado.
- Verifique se os cabos do alto-falante estão conectados corretamente ao computador.
- Limpe o CD.
- Desligue e reinicie o computador.
- Reinstale os drivers de dispositivo de áudio.

### Um DVD ou Blu-ray Disc de filme não mostra nenhuma imagem

- Desligue e reinicie o computador.
- Limpe o disco.
- Reinstale o software de playback do DVD ou Blu-ray fornecido com o computador.
- Experimente usar outro disco. Alguns discos podem entrar em conflito com a unidade se a codificação do DVD ou do disco Blu-ray não for reconhecida pela unidade.

### Sistema

### O computador não passa no POST (Power-on self test [Teste automático de ligação])

O POST (Power On Self Test [Teste automático de ligação]) testa o computador, garantindo que ele atende a todos os requisitos necessários do sistema e que todo o hardware está funcionando corretamente antes que o restante do processo de inicialização comece. Se o processo de POST for concluído satisfatoriamente, o computador continuará a inicialização normalmente. Entretanto, se o computador não conseguir executar o processo de POST, ele emite um único bipe para indicar uma falha geral e uma mensagem de erro será mostrada. Para obter assistência, entre em contato com o Suporte técnico da Alienware (consulte "COMO ENTRAR EM CONTATO COM A ALIENWARE" na página [75\)](#page-74-0).

### O computador pára de responder ou aparece uma tela totalmente azul

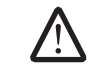

#### ADVERTÊNCIA: Você pode perder seus dados se não conseguir executar o procedimento de desligar o sistema operacional.

Se não houver nenhuma resposta quando você pressionar uma tecla do teclado ou mover o mouse, pressione e mantenha pressionado o botão liga/desliga durante pelo menos 6 segundos até o computador se desligar e depois reinicie-o.

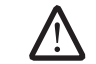

NOTA: O programa chkdsk poderá ser executado quando você reiniciar o computador. Siga as instruções apresentadas na tela.

### Um programa para de responder ou trava repetidamente

#### Feche o programa:

- 1. Pressione <Ctrl><Shift><Esc> simultaneamente.
- Clique na guia **Aplicativos** e selecione o programa que não está mais respondendo.
- 3. Clique em Finalizar tarefa.

Verifique a documentação do software.

Se necessário, desinstale e, em seguida, reinstale o programa.

### Programa criado para uma versão anterior do sistema operacional Microsoft® Windows®

#### Execute o assistente de compatibilidade de programas.

O Assistente de compatibilidade entre programas configura um programa para funcionar em um ambiente similar ao de uma versão anterior do Microsoft Windows.

#### Windows Vista®

- 1. Clique em Iniciar → Painel de controle→ Programas→ Usar um programa mais antigo com esta versão do Windows.
- 2. Na tela de boas-vindas, clique em **Avançar.**

Siga as instruções apresentadas na tela.

### Windows® 7

- Clique em Iniciar  $\Theta \rightarrow$  Painel de controle→ Programas→ Programas e Recursos→ Usar um programa mais antigo com esta versão do Windows.
- 2. Na tela de boas-vindas, clique em **Avançar.**

Siga as instruções apresentadas na tela.

### Outros problemas de software

Faça backup de seus arquivos imediatamente

Use um programa antivírus para examinar o disco rígido ou os CDs

Salve e feche os arquivos abertos e feche todos os programas que também estiverem abertos e depois desligue o computador usando o menu Iniciar.

### Verifique se o computador está infectado por algum tipo de spyware:

Se o seu computador ficar lento, se aparecer frequentes anúncios em janelas popup ou se você tiver problemas para se conectar à Internet, o seu computador pode estar infectado com um spyware (software de espionagem). Use um programa antivírus que inclua proteção contra spyware (talvez seja necessário fazer uma atualização) para examinar o computador e remover o spyware.

### Execute o diagnóstico PSA:

Se todos os testes forem concluídos satisfatoriamente, a condição de erro estará relacionada a um problema de software.

#### Internet Verifique a documentação do software ou contate o fabricante do software para obter informações sobre solução de problemas:

- Verifique se o programa é compatível com o sistema operacional instalado no computador.
- Verifique se o computador atende aos requisitos mínimos de hardware necessários para executar o software. Consulte a documentação do software para obter informações.
- Verifique se o programa foi instalado e configurado adequadamente.
- Verifique se os drivers de dispositivo não estão entrando em conflito com o programa.
- Se necessário, desinstale e, em seguida, reinstale o programa.

## Problemas da unidade de disco rígido

### Deixe o computador esfriar antes de ligá-lo

Um disco rígido quente pode impedir a inicialização do sistema operacional. Deixe o computador voltar à temperatura ambiente antes de ligá-lo.

### Execute o utilitário de verificação de disco

- Clique em Iniciar  $\bigoplus$   $\rightarrow$  Computador.
- 2. Clique com o botão direito em Disco local C:
- 3. Clique em Propriedades→ Ferramentas→ Verificar agora.<br>Se a janela Controle de Conta de Usuário aparecer, clique em Continuar.

Siga as instruções apresentadas na tela.

### Não é possível navegar pela Internet ou a mensagem de erro Unable to locate host (Host não localizado) aparece

- Verifique se há uma conexão com a Internet.
- Verifique se o endereço da Web digitado na barra de endereços está correto e se é de um site válido. Experimente digitar outro endereço da Web ou URL.
- Se ainda aparecer uma mensagem de erro, desconecte-se do provedor Internet e feche o navegador. Reconecte e abra o navegador.
- Se o problema persistir, o provedor Internet pode estar tendo dificuldades técnicas.

### A conexão à Internet está lenta

O desempenho da Internet pode ser afetado pelos seguintes fatores:

- A condição dos cabos de telefone ou da rede usados.
- A condição do equipamento de rede no seu provedor Internet.
- Os gráficos ou a multimídia nas páginas da web.
- Múltiplos navegadores, downloads ou programas abertos no computador.

### Teclado

### O teclado não responde

Limpe o teclado usando ar comprimido com a extensão adequada para remover poeira e fiapos que possam estar presos sob as teclas.

### Um caractere do teclado está se repetindo

- Verifique se não existe algum objeto apoiado sobre uma das teclas.
- Verifique se há alguma tecla emperrada. Pressione cada tecla para soltar a que possa estar presa e reinicie o computador.

### Derramamentos de líquidos sobre o teclado

Se algum tipo de líquido for derramado no teclado, desligue o computador. Limpe o teclado usando materiais de limpeza adequados e vire o computador de cabeça para baixo para deixar o líquido escorrer. Assim que o teclado secar, ligue o computador. Se o teclado não funcionar, ele precisa ser trocado.

Teclados danificados devido a líquido derramado não são cobertos pela garantia limitada.

# Memória

### Erros de memória detectados na inicialização

- Verifique os módulos de memória para ver se eles estão encaixados corretamente e se estão orientados no sentido correto. Reassente os módulos de memória, se for o caso (consulte "Como fazer upgrade ou trocar módulos de memória" na página [45](#page-44-0)).
- Os computadores que usam uma configuração de memória de canal duplo exigem que os módulos de memória sejam instalados em pares. Se você precisar de assistência, entre em contato com o serviço de suporte técnico da Alienware (para obter mais informações, consulte "COMO ENTRAR EM CONTATO COM A ALIENWARE", na página [75\)](#page-74-0).

Tela

### Se a tela estiver em branco

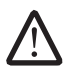

NOTA: Se você estiver usando um programa que precisa de uma resolução maior que a suportada pelo seu computador, é recomendável que você conecte um monitor externo.

#### O computador pode estar no modo de economia de energia:

Pressione uma tecla do teclado ou pressione o botão liga/desliga para retomar a operação normal.

#### Verifique a bateria:

Se você estiver usando uma bateria para ligar o computador, a carga da bateria pode estar esgotada. Conecte o computador a uma tomada elétrica usando o adaptador CA e ligue-o.

### Verifique o adaptador CA:

Verifique as conexões do cabo do adaptador CA e veja se a luz está acesa.

### Teste a tomada elétrica:

Verifique se a tomada elétrica está funcionando, testando-a com algum outro dispositivo, por exemplo, um abajur.

#### Alterne a imagem do vídeo:

Se o computador estiver conectado a um monitor externo, pressione <Fn><F6> para mudar a imagem de vídeo para a tela.

### Se a tela não estiver legível

### Ajuste o brilho:

Pressione <Fn><F4> para aumentar o brilho ou pressione <Fn><F5> para diminuir o brilho.

#### Ajuste as configurações de vídeo do Windows:

Windows Vista®

- Clique em Iniciar → Painel de controle→ Hardware e Software→ Personalização→ Configurações de Vídeo.
- 2. Ajuste as configurações de Resolução e Cores conforme necessário.

#### Windows® 7

- 1. Clique em Iniciar  $\Theta \rightarrow$  Painel de controle→ Aparência e Personalização→ Tela.
- 2. Ajuste a resolução e calibre as cores, se necessário.

#### Conecte um monitor externo:

- 1. Desligue o computador e conecte a ele um monitor externo.
- 2. Ligue o computador e o monitor, e ajuste os controles de contraste e brilho.

Se o monitor externo funcionar, a tela do computador ou o controlador de vídeo pode estar com defeito. Entre em contato com o suporte técnico da Alienware (consulte "COMO ENTRAR EM CONTATO COM A ALIENWARE" na página [75](#page-74-0)).

### Mouse

### O mouse não funciona

- Verifique se o cabo do mouse está corretamente conectado ao conector USB do seu computador.
- Verifique se o cabo do mouse está danificado. Se o cabo do mouse estiver danificado, é muito provável que o mouse precise ser trocado.
- Reinicie o computador.
- Experimente usar um mouse que você sabe que funciona no mesmo conector para verificar se o conector USB está funcionando.
- Reinstale o driver de dispositivo.

## Alimentação

### Quando o botão liga/desliga é pressionado, o computador não liga

- Se o adaptador CA estiver ligado a um protetor contra surtos de tensão ou a uma UPS, verifique se o protetor contra surtos de tensão ou a UPS está firmemente conectado(a) a uma tomada elétrica, se está ligado(a) e funcionando corretamente.
- Para saber se uma tomada está funcionando corretamente, conecte a ela um outro dispositivo, por exemplo, um rádio ou abajur. Se a tomada não estiver funcionando, chame um eletricista ou a sua companhia de energia elétrica para obter assistência.
- Verifique se todos os dispositivos no computador estão conectados corretamente ao adaptador CA e se ele está corretamente conectado ao protetor contra surtos de tensão ou à UPS.

Se o problema continuar, entre em contato com o suporte técnico da Alienware (consulte "COMO ENTRAR EM CONTATO COM A ALIENWARE" na página [75](#page-74-0)).

### Impressora

### A impressora não liga

- Verifique se o cabo de alimentação está conectado corretamente à tomada da parede.
- Para saber se a tomada está funcionando corretamente, conecte a ela outro dispositivo, por exemplo, um rádio ou um abajur. Se a tomada não estiver funcionando, chame um eletricista ou a sua companhia de energia elétrica para obter assistência.

### A impressora não imprime

- Verifique se o cabo de alimentação está conectado corretamente e se a impressora está conectada corretamente ao computador. Verifique se a impressora está ligada.
- Verifique se o cabo da impressora está danificado. Se o cabo da impressora estiver danificado, troque-o.
- Verifique se a impressora está on-line. Se a impressora estiver off-line, pressione o botão on-line/off-line para colocar a impressora no modo online.
- Se a impressora não for a impressora padrão, verifique se ela está selecionada na configuração de impressoras.
- Reinstale o driver da impressora.

## Controladores de jogos

### O computador não reconhece o controlador de jogos

- Verifique se o cabo que conecta o controlador de jogos ao computador não está danificado e se ele está conectado corretamente.
- Reinstale o driver de dispositivo do controlador de jogos.

## Alto-falantes

### Não há som nos alto-falantes (externos)

#### Verifique se o subwoofer e os alto-falantes estão ligados:

Consulte a documentação fornecida com os alto-falantes. Se os seus alto-falantes tiverem controles de volume, ajuste o volume, os sons graves ou os sons agudos para eliminar a distorção.

#### Ajuste o controle de volume do Windows:

Clique uma ou duas vezes no ícone de alto-falante, no canto inferior direito da tela. Verifique se o volume está audível e se o som não foi suprimido.

#### Desconecte os fones de ouvido do conector de fone de ouvido:

O som dos alto-falantes é desligado automaticamente quando os fones de ouvido são conectados ao conector de fones de ouvido.

#### Teste a tomada elétrica:

Verifique se a tomada elétrica está funcionando, testando-a com algum outro dispositivo, por exemplo, um abajur.

#### Reinstale o driver de áudio

#### Execute o diagnósitco PSA

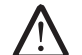

NOTA: O controle de volume de alguns dispositivos MP3 se sobrepõe à configuração de volume do Windows. Se ouviu músicas no formato MP3 recentemente, verifique se você não diminuiu o volume do dispositivo ou se não o desligou.

# CAPÍTULO 7: RECUPERAÇÃO DO SISTEMA  $Cov(18: 2000)$   $Cov(2500)$

O seu computador é fornecido com as seguintes mídias:

- CD ou DVD de recuperação Contém a mídia de instalação do sistema operacional.
- CD ou DVD de suporte Contém os drivers para o seu computador. Você pode fazer o download também dos drivers e software mais recentes do seu computador a partir do site support.dell.com.
- Opcional Disco do AlienRespawn v2.0 (se adquirido) Contém a imagem de recuperação do AlienRespawn.
- 
- NOTA: O seu computador é fornecido com o AlienRespawn v2.0 ou com o Dell DataSafe Local.

# <span id="page-63-0"></span>AlienRespawn v2.0

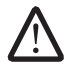

NOTA: Faça o backup de todos os dados antes de iniciar uma recuperação do sistema. A funcionalidade de backup está incluída no AlienRespawn<sup>™</sup> v2.0, mas, por precaução, é recomendável fazer o backup dos arquivos essenciais em uma mídia externa antes de iniciar o processo de recuperação.

O AlienRespawn™ v2.0 é uma solução em recuperação que é capaz de resolver muitos problemas relacionados a software, inclusive erros de configuração do sistema operacional, erros de instalação de driver, corrupção de arquivos do sistema, infecção de spyware/vírus (quando usado em conjunto com o software antivírus), dentre outros.

Ao contrário de outros métodos de restauração, o AlienRespawn v2.0 oferece a habilidade de retornar o computador às configurações padrão de fábrica sem a perda permanente dos dados salvos.

Se o AlienRespawn v2.0 não conseguir resolver o problema, entre em contato com o suporte técnico da Alienware (consulte "COMO ENTRAR EM CONTATO COM A ALIENWARE" na página [75\)](#page-74-0).

## Com usar o AlienRespawn v2.0

- Remova qualquer CD/DVD que estiver na sua unidade ótica.
- 2. Ligue o computador (se o sistema estiver rodando o Windows no momento, reinicie-o).
- 3. Quando o computador inicializar, ele mostrará um prompt na tela durante cinco segundos antes de carregar o Windows. Enquanto este prompt estiver na tela, pressione <F10>.

4. O computador agora irá inicializar no ambiente do AlienRespawn v2.0. Se essa for a primeira vez que você estiver executando o AlienRespawn v2.0, é necessário aceitar o contrato de licença antes de continuar.

# Opções de recuperação

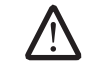

NOTA: Faça o backup de todos os dados antes de iniciar uma recuperação do sistema. A funcionalidade de backup está incluída no AlienRespawn<sup>™</sup> v2.0, mas, por precaução, é recomendável fazer o backup dos arquivos essenciais em uma mídia externa antes de iniciar o processo de recuperação.

O AlienRespawn v2.0 oferece três métodos de recuperação do sistema. Cada opção oferece uma combinação exclusiva de recursos de restauração e de backup de dados. Os detalhes de cada método são descritos abaixo.

### Restauração do sistema Microsoft

Esta opção fornece acesso aos pontos de restauração do sistema Microsoft armazenados no seu computador sem ter que entrar no Windows. Para obter mais informações sobre a restauração do sistema, consulte "Ajuda e suporte" do Windows.

Esta opção é melhor quando se tratar de corrupção de arquivos de driver ou do sistema operacional. Ela permite a recuperação através da restauração do sistema mesmo se o Windows não puder ser acessado e resolve muitos dos problemas relacionados ao sistema operacional sem alterar os arquivos criados pelo usuário.

Os pontos de restauração do sistema armazenados no seu disco rígido precisam estar intactos. Se esses arquivos ou o próprio disco rígido tiver sido danificado, a restauração do sistema pode não estar acessível. Embora a restauração do sistema resolva muitos dos problemas de sistema operacional, é possível que alguns problemas vitais, por exemplo, certos tipos infecções de vírus/spyware continuem a existir após a recuperação.

## Recuperação avançada

Este método reformata completamente o disco rígido e retorna o computador à configuração original de fábrica, resolvendo todos os problemas de software ou de configuração. Esta opção é a melhor para a maioria dos problemas relacionados a software.

É criado um backup de todo o disco rígido atual na pasta C:\BACKUP, de onde o arquivos de dados podem ser copiados para locais permanentes. Assim que você recuperar todos os arquivos desejados, esse diretório pode ser apagado.

Em casos de infecção por vírus/spyware, é aconselhável analisar e limpar o diretório C:\BACKUP antes de copiar arquivos do mesmo e, por essa razão, é recomendável instalar e executar os seus utilitários preferenciais de antivírus/antispyware de terceiros antes de recuperar os seus dados.

Se houver vírus e spyware presentes antes de executar o AlienRespawn v2.0, há uma chance de reinfecção dos arquivos de backup se eles não forem limpos corretamente.

## Recuperação do sistema para as configurações de fábrica

Esta opção é para ser usada em último caso.

Este método reformata completamente o seu disco rígido e retorna o computador às configurações de quando ele foi enviado a você. Esta é uma recuperação completa do sistema – a configuração inteira é restaurada ao estado padrão da fábrica, resolvendo todos os problemas de software/configuração. Todos os vírus ou spyware serão eliminados. Entretanto, ainda é aconselhável que você analise todas as mídias externas de armazenamento para verificar se realmente todos os vírus ou spyware forem eliminados e assim evitar a reinfecção.

Não será feito nenhum backup de dados. Todos os dados salvos serão apagados.

# Proteção por senha

Como o AlienRespawn v2.0 tem a habilidade de formatar o seu disco rígido e pode ser acessado sem precisar entrar no Windows, a funcionalidade de proteção por senha foi incluída para a sua segurança.

Esse recurso está desativado por padrão, mas pode ser ativado através do aplicativo de configurações do Respawn, descrito abaixo.

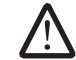

AVISO: Se você esquecer a sua senha, não será possível acessar o AlienRespawn v2.0, a menos que você faça a reinicialização através do disco opcional AlienRespawn v2.0, conforme descrito em "Para usar o disco do AlienRespawn v2.0" na página [66](#page-65-0). O suporte técnico da Alienware não conseguirá recuperar a sua senha. Se você decidir ativar a proteção por senha, faça-o por sua própria conta e risco.

## <span id="page-65-0"></span>Para ativar ou alterar configurações de senha

- Clique em Iniciar  $\Theta \rightarrow$  Todos os programas  $\rightarrow$  AlienRespawn v2.0.
- Clique no ícone Respawn Settings (Configurações do Respawn).
- 3. O aplicativo Respawn Settings (Configurações do Respawn) será aberto.
	- Se você estiver ativando a proteção por senha pela primeira vez, digite a senha padrão, "alienware" (sensível a maiúsculas/minúsculas), no campo apropriado e clique em Submit (Submeter).
	- Se você já tiver definido uma senha, digite a sua senha atual no campo adequado e clique em Submit (Submeter).
- 4. Para mudar a sua senha, digite a nova senha nos dois campos da seção Change Password (Mudar senha) e clique em Apply (Aplicar).
- 5. Para ativar ou desativar a proteção por senha, marque a caixa de seleção Enable Respawn Password Protection (Ativar proteção por senha do Respawn) e clique em Apply (Aplicar).
- 6. Quanto a proteção por senha é ativada, você será solicitado a digitar a senha após pressionar <F10> para executar o AlienRespawn v2.0, conforme descrito em "Como usar o AlienRespawn™ v2.0" na página [64](#page-63-0).

# Disco AlienRespawn v2.0

Se solicitou o disco opcional AlienRespawn v2.0, você o receberá junto com o computador. Esse disco permite reinstalar o AlienRespawn v2.0 em um novo disco rígido na eventualidade de uma falha de disco rígido.

## Para usar o disco AlienRespawn v2.0

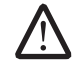

NOTA: O sistema de recuperação Alienware é configurado para inicializar a partir da unidade de CD-ROM. Você pode verificar através do atalho do menu de inicialização (consulte "Menu de inicialização" na página [38](#page-37-0)) se o seu computador está configurado para fazer a inicialização a partir da unidade ótica.

- Insira o disco AlienRespawn v2.0 na unidade ótica.
- 2. Ligue o computador (se o sistema estiver rodando o Windows no momento, reinicie-o).
- 3. O computador inicializará automaticamente no ambiente do AlienRespawn v2.0.
	- Se não for detectada nenhuma partição de recuperação no seu sistema, o AlienRespawn v2.0 irá diretamente para a opção Complete Recovery (Recuperação completa), restaurando o sistema para as configurações de fábrica.
	- Se for detectada uma partição de recuperação do AlienRespawn v2.0, você será solicitado a escolher executar o processo de recuperação a partir do disco rígido ou a partir deste disco. A execução a partir do disco rígido é recomendada; entretanto, se isso falhar, a execução a partir do disco pode resolver o problema. Independentemente do que você escolher, as opções de recuperação serão as mesmas descritas nesta seção.

# Aplicativo Dell DataSafe Local Backup

O aplicativo Dell DataSafe Local Backup é um aplicativo de backup e recuperação que pode restaurar o seu computador se você perder dados devido a infecção por vírus, apagar acidentalmente arquivos ou pastas importantes, ou se o disco rígido travar.

Este aplicativo permite:

- Restaurar arquivos e pastas
- Restaurar o disco rígido ao estado operacional em que ele se encontrava quando você comprou o computador, sem apagar os arquivos e dados pessoais existentes

Para programar backups:

- 1. Clique duas vezes no ícone do Dell DataSafe Local Backup  $\bigoplus$  na barra de tarefas.
- 2. Escolha a opção **Full System Backup** (Backup completo do sistema) para criar e programar o backup automático de todos os dados no computador.

Para restaurar dados:

- Desligue o computador.
- 2. Desconecte todos os dispositivos conectados ao computador (como unidade USB, impressora, etc.) e remova qualquer hardware interno recentemente adicionado.

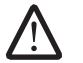

NOTA: Não desconecte o monitor, o teclado, o mouse e o cabo de alimentação.

- 3. Ligue o computador.
- 4. Quando o logotipo da Alienware aparecer, pressione <F8> várias vezes para acessar a janela Advanced Boot Options (Opções avançadas de inicialização).

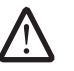

NOTA: Se você esperar demais e o logotipo do sistema operacional aparecer, continue aguardando até ver a área de trabalho do Microsoft® Windows®; em seguida, desligue o computador e tente de novo.

- 5. Selecione Repair Your Computer (Consertar o seu computador).
- Selecione as opções Dell Factory Image Recovery e DataSafe e siga as instruções mostradas na tela.
- /!\

NOTA: O processo de restauração pode demorar uma hora ou mais, dependendo do tamanho dos dados a serem restaurados.

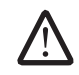

NOTA: Para obter mais informações sobre o aplicativo Dell DataSafe Local Backup, consulte o artigo 353560 da base de conhecimento da Dell no site de suporte em support.dell.com.

# CAPÍTULO 8: ESPECIFICAÇÕES BÁSICAS **CAPÍTULO** 8: CJEANX-NAV-NJCANA-NAV :S INNTVL-

Este capítulo fornece as especificações básicas do seu computador. Para obter informações mais detalhadas, consulte Comprehensive Specifications (Especificações completas) no site de suporte da Dell em support.dell.com/

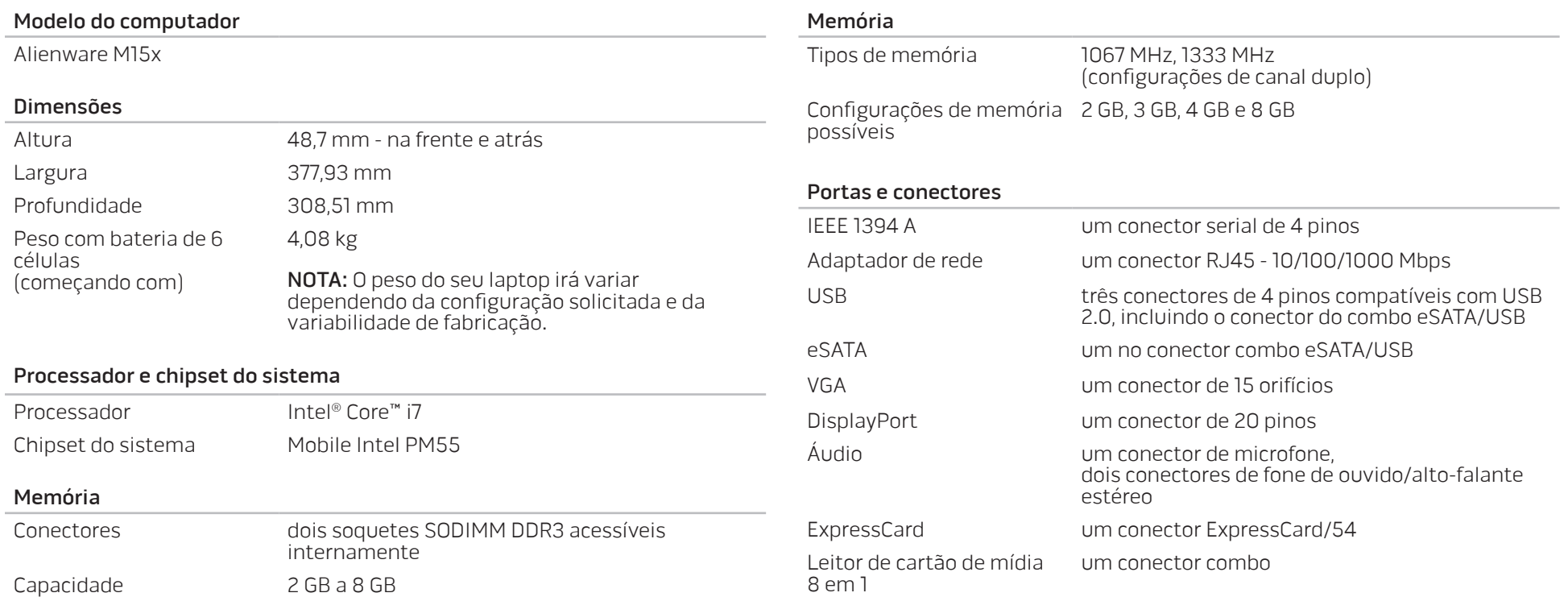

#### Adaptador CA

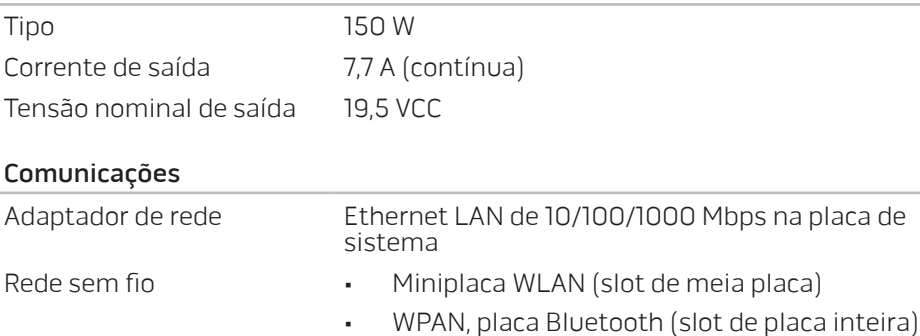

#### Placas/Discos suportados

Formatos da unidade ótica combo Blu-ray e DVD-RW, compativel com SATA

- Tipos de cartões aceitáveis cartão de memória SD (Secure Digital)
	- cartão SDHC (Secure Digital High Capacity)
	- cartão SDIO (Secure Digital Input/Output)
	- cartão MMC (MultiMediaCard)
	- cartão Memory Stick
	- cartão Memory Stick PRO
	- cartão xD-Picture (tipo M e tipo H)
	- cartão SDHD (Hi Density-SD)

# Placas/Discos suportados

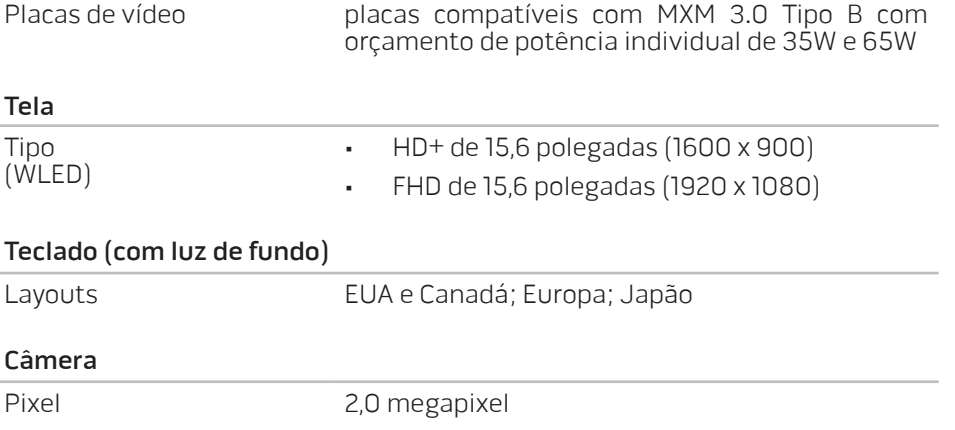

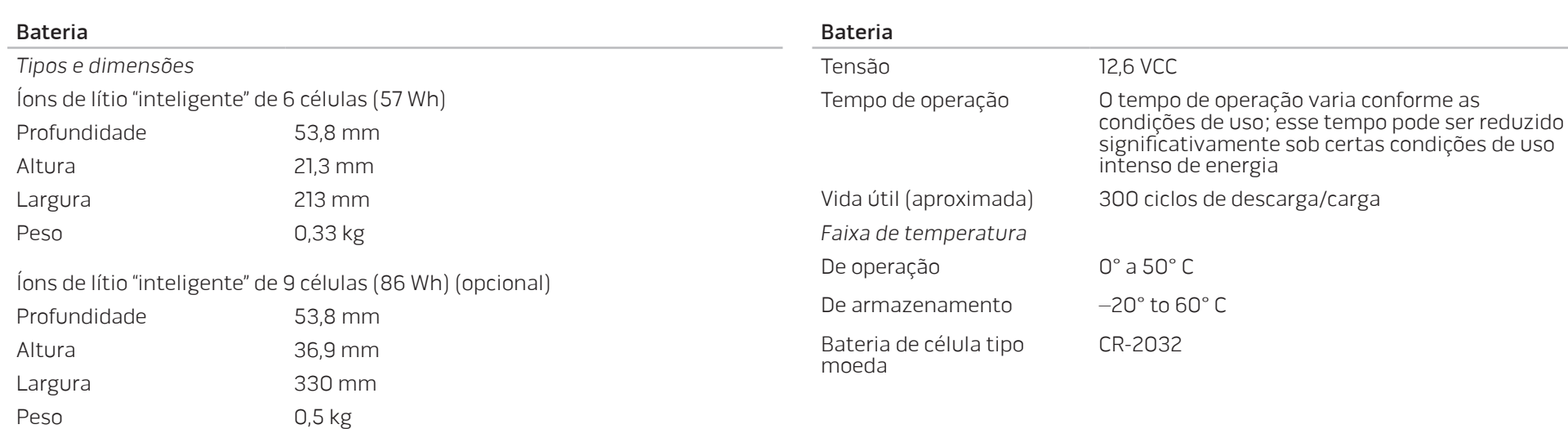
# APÊNDICE A: PRECAUÇÕES DE SEGURANÇA GERAL E SEGURANÇA ELÉTRICA

## Configuração do computador

- Leia todas as instruções marcadas no produto e na documentação antes de usar o computador.
- Guarde todas as instruções de segurança e de operação.
- Nunca use este produto perto de água ou de uma fonte de calor.
- Só coloque o computador em uma superfície de trabalho estável.
- Só opere o computador com o tipo de fonte de energia indicado na etiqueta de especificações.
- Nunca obstrua ou cubra as aberturas de ventilação ou os ventiladores do computador. Estes são necessários para a ventilação do computador.
- Nunca insira objetos de qualquer tipo nas aberturas de ventilação.
- Verifique se o computador está adequadamente aterrado durante o uso.

Não conecte o computador a uma tomada sem aterramento adequado.

Se for necessário usar um fio de extensão para ligar o computador, verifique se a corrente nominal total do computador não excede a classificação máxima do fio de extensão.

#### Uso do computador

- Coloque os cabos de alimentação e outros cabos longe do caminho para evitar que as pessoas pisem ou tropecem neles. Não coloque nenhum objeto sobre o cabo de alimentação.
- Não derrame nenhum líquido sobre ou dentro do computador.
- Para evitar choque elétrico, sempre desligue das tomadas da parede os cabos de alimentação, de modem, e quaisquer outros cabos antes de começar a manusear o computador.

### Advertência sobre descarga eletrostática (ESD)

A descarga eletrostática (ESD) pode provocar danos aos componentes internos do sistema se não forem tomadas as devidas precauções. A ESD é causada pela eletricidade estática e seus danos são, geralmente, permanentes.

Os técnicos de computador usam uma pulseira eletrostática especial para aterrá-los ao chassi do computador e impedir os danos causados pela descarga eletrostática. Você pode reduzir as chances de danos de descargas eletrostáticas fazendo o seguinte:

- Desligue a eletricidade do computador e aguarde vários minutos antes de começar trabalhar no mesmo.
- Descarregue a eletricidade estática do seu corpo tocando no gabinete do computador.
- Toque apenas nos itens que precisam ser trocados.
- Evite andar pela sala quando estiver trocando os itens internos do computador, especialmente se o piso for revestido de carpete, ou sob condiçoes de baixa temperatura ou de baixa umidade do ar.

• Se você precisar remover placas de periféricos por algum motivo, coloqueas na parte do chassi do computador que foi removida. Não toque nos conectores de canto, localizados na parte inferior da placa, que se conectam à placa de sistema.

#### Precauções para segurança geral

- Choque mecânico: O seu computador não deve nunca ser submetido a choques mecânicos severos. O manuseio descuidado do seu computador pode danificá-lo. Choque mecânico não é coberto pela garantia.
- Choque elétrico: Se você não abrir o computador, não há nada com que se preocupar. O seu computador se protege contra a maioria das irregularidades da fonte de alimentação.

## Quando você deve entrar em contato com a Alienware

- A bateria, o cabo de alimentação ou o conector for danificado.
- Qualquer tipo de líquido for derramado no seu computador.
- O computador for derrubado ou o chassi for danificado.
- O computador não funcionará normalmente se as instruções de operação não forem observadas.

## Acessórios ou componentes de reposição

Aconselhamos usar apenas acessórios ou peças de reposição recomendados pela Alienware.

## **Sites** APÊNDICE B: ENTRAR EM CONTATO COM A ALIENWARE

NOTA: Se não tiver uma conexão ativa com a Internet, você poderá encontrar informações de contato na fatura, na etiqueta da embalagem do produto ou no catálogo de produtos Dell.

A Dell fornece várias opções de serviço e de suporte on-line e por telefone. Como a disponibilidade pode variar de acordo com o país e com o produto, alguns dispositivos podem não estar disponíveis na sua área.

Para entrar em contato com a Dell a fim de tratar de questões de vendas, suporte técnico ou de serviço de atendimento ao cliente:

- Visite o site www.dell.com/contactdell
- Selecione o seu país ou sua região.
- 3. Selecione o link adequado de serviço ou suporte de acordo com a sua necessidade.
- 4. Escolha o método mais conveniente de contato com a Dell.

Você pode conhecer os produtos e serviços da Alienware nos seguintes sites:

- www.dell.com
- www.dell.com/ap/ (apenas para os países da Ásia e do Pacífico)
- www.dell.com/jp (apenas para o Japão)
- www.euro.dell.com (apenas para a Europa)
- www.dell.com/la (países da América Latina e do Caribe)
- www.dell.ca (apenas para o Canadá)

Você pode acessar os suporte da Alienware através dos seguintes sites:

- support.dell.com
- support.jp.dell.com (apenas para o Japão)
- support.euro.dell.com (apenas para a Europa)
- support.la.dell.com (Argentina, Brasil, Chile, México)

# APÊNDICE C: INFORMAÇÕES IMPORTANTES

- FAÇA BACKUP DOS SEUS DADOS ANTES DE INICIAR A RECUPERAÇÃO DO SISTEMA OU DE ENVIAR O SEU COMPUTADOR PARA REPARO OU UPGRADES.
- GUARDE TODAS AS CAIXAS NAS QUAIS O EQUIPAMENTO FOI ORIGINALMENTE ENVIADO A VOCÊ, PARA A EVENTUALIDADE DE VOCÊ PRECISAR DEVOLVER O PRODUTO.

Impresso na China. Impresso em papel reciclado.

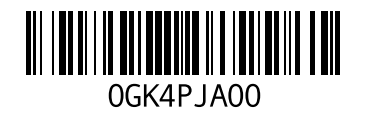